## **MANUAL DE USUARIO: PERFIL ADMINISTRADOR**

El usuario administrador podrá acceder a la opción **Administración** del menú principal. Para acceder a esta opción debe autenticarse como usuario administrador en la página principal del portal.

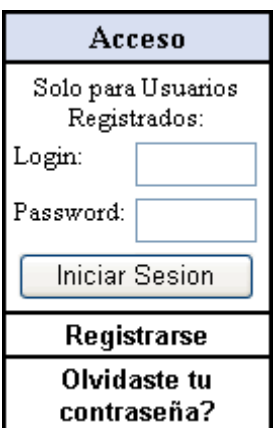

Una vez que ha ingresado como administrador, al acceder a la opción Administración del menú principal tendrá la siguiente pantalla:

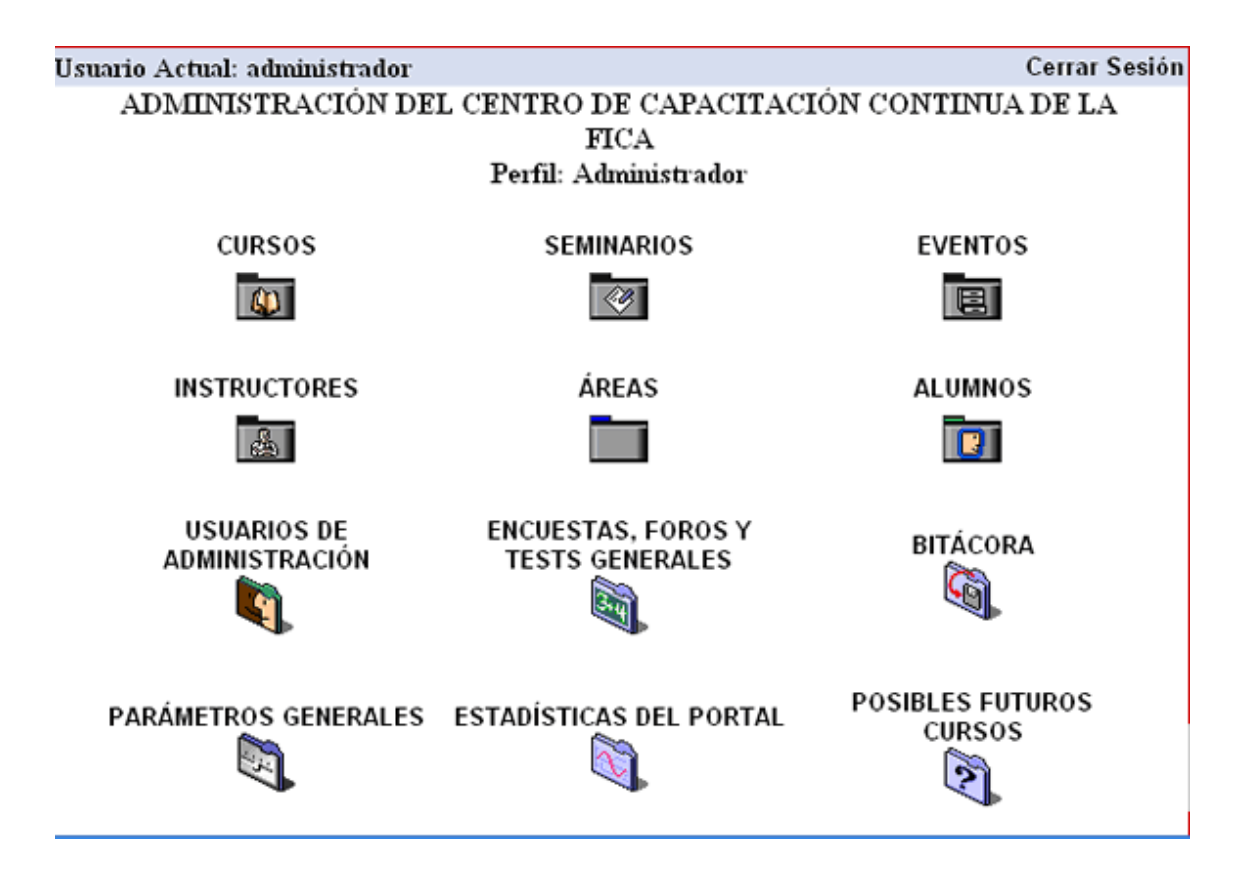

## **1) OPCION CURSOS**

Haciendo clic en este vínculo tendremos el siguiente submenú:

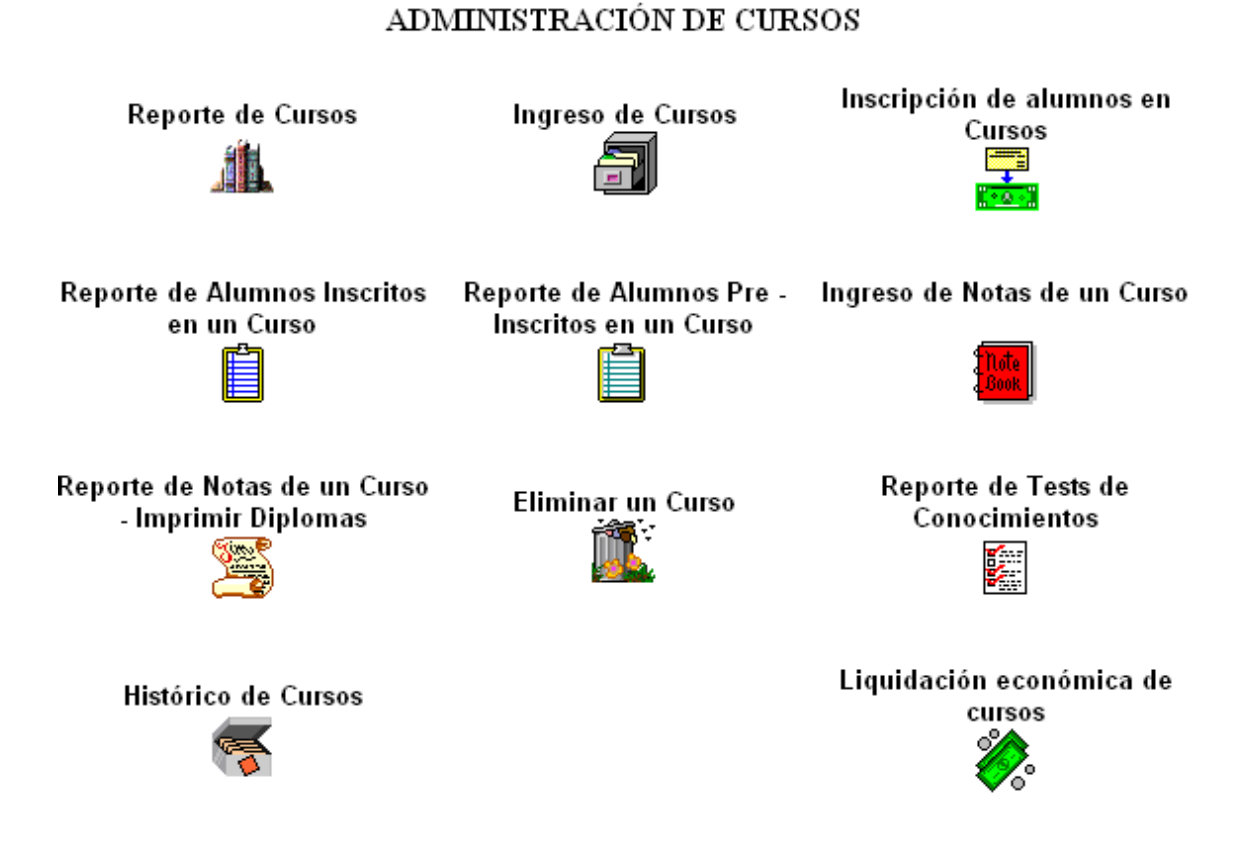

### **1.1 Reporte de Cursos**

Muestra la lista de los diferentes cursos que están disponibles para los estudiantes. Indica el nombre del curso y una descripción del mismo.

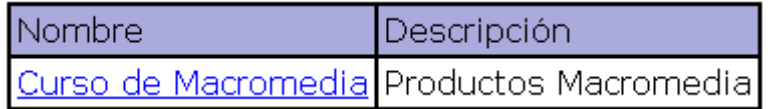

El nombre del curso contiene un vínculo que mostrará la información del curso con más detalle.

### **1.2 Ingreso de Cursos**

Muestra la pantalla para ingresar un nuevo curso. Los campos que son obligatorios tendrán un asterisco a un costado del campo.

En primera instancia, debemos ingresar escoger el área al que pertenece el curso y debemos escoger el instructor que dictará el curso. Si el área o el instructor deseado no aparecen en las listas, podremos ingresar unos nuevos con los vínculos que se muestran a la derecha. La información de cómo ingresar áreas e instructores se mostrará posteriormente.

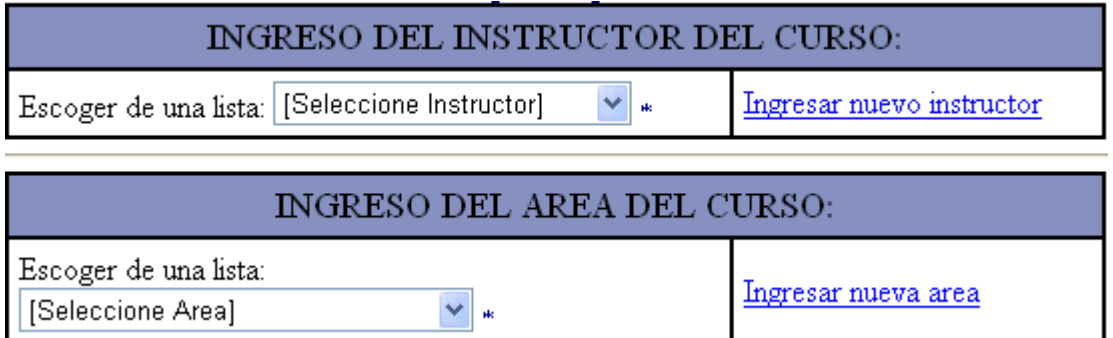

Luego debemos ingresar la información detallada del nuevo curso:

**Nombre del curso, Descripción, Objetivo:** Se debe ingresar un nombre del curso y su respectiva descripción como obligatorios. El objetivo no es un campo obligatorio. Pueden contener caracteres alfanuméricos.

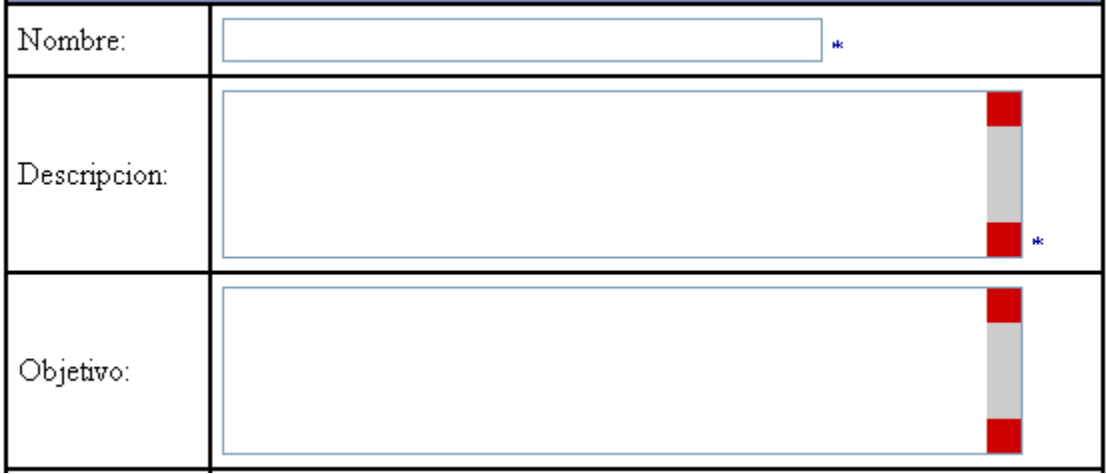

**Precio para estudiantes, Precio para docentes, Precio para otros:** El precio para estudiantes es obligatorio, mientras que le precio para docentes y otros no lo son y deberán ser llenados únicamente si el curso estará abierto para docentes y público en general. Son campos numéricos.

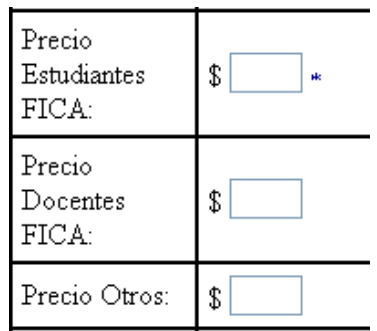

**Fecha Inicio, Fecha Fin, Duración días, Duración horas:** se debe especificar las fechas de inicio y fin del curso y además su duración en horas y días, ya que es posible que el curso se dicte sólo determinados días en la semana. LA duraciones de horas y días son campos numéricos.

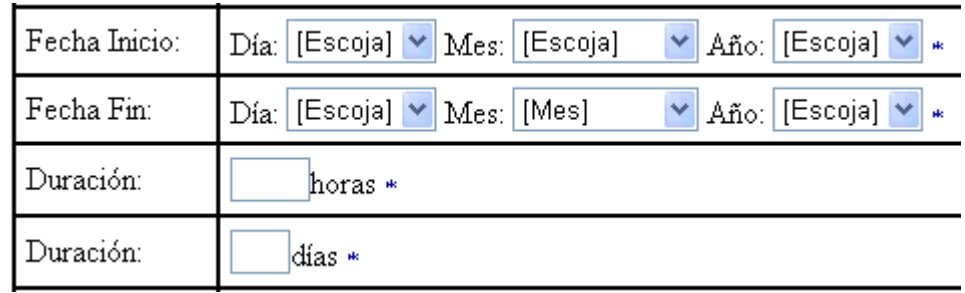

**Cupo total, Nota y Asistencia mínimas para aprobar:** El cupo total indicará al estudiante cuantas personas pueden inscribirse. La nota mínima y el porcentaje de asistencia son campos necesarios para que el estudiante esté enterado de cuales serán las condiciones para que pueda aprobar el curso y por consiguiente recibir su diploma. El valor por defecto de la nota mínima es 8 y el valor por defecto del porcentaje mínimo es 80 pero pueden ser cambiados de acuerdo a las características del curso. Todos son campos numéricos.

#### MANUAL DE USUARIO PARA ADMINISTRADOR – PORTAL PARA EL CENTRO DE CAPACITACIÓN CONTINUA DE LA FICA

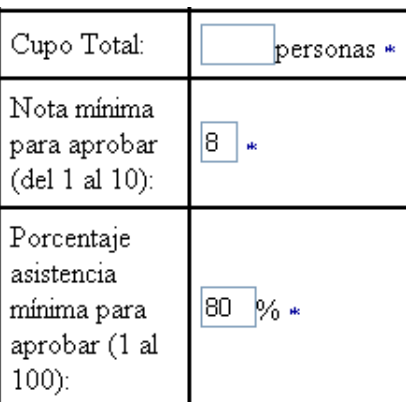

Una vez que hemos ingresado los campos necesarios y hemos presionado *Ingresar* para crear el nuevo curso, tendremos una pantalla donde se mostrará la información que ingresamos. Adicionalmente tendremos lo siguiente

### **DOCUMENTACIÓN**

Puede ingresar hasta 3 documentos de formatos Word(.doc), Winzip(.zip), Adobe(.pdf), Excel (xls) o PowerPoint(.ppt) relacionados a este curso, los cuales serán accesibles sólo para inscritos

Ingresar un nuevo Documento

### **TEST**

Ingresar Test de Evaluación de conocimientos relacionado a este curso (será accesible sólo para inscritos)

### **REQUISITOS**

Ingresar un nuevo registro con Requisitos del curso

### **TEMAS Y HORARIOS**

Ingresar un nuevo registro con Temas, Subtemas y Horarios

**SUBTEMAS** DÍA **TEMAS** HORA

Ingresar un nuevo documento: Es un vínculo para ingresar documentos referentes al curso que se va a realizar. Es posible ingresar tres documentos, los cuales pueden ser de Word, Excel, Power Point, Adobe Reader, Winzip únicamente. A medida que se ingresen los archivos, el sistema nos indicará con un logotipo los archivos que hemos insertado previamente:

Ingresar un nuevo Documento Previamente se ingresó:

Test de evaluación de conocimientos: Es un vínculo que nos muestra una página, en la cual podemos ingresar 5 preguntas relacionadas al curso que se tratará. Esto con la finalidad de que el instructor pueda evaluar el curso al final del mismo y sin la necesidad de tomar una prueba en papel. Estas preguntas son de respuesta abierta y serán accesibles sólo para aquellos usuarios que se inscriban el curso y podrán ser respondidas una sola vez al finalizar el curso. No es obligatorio el ingreso de este test, y pueden ingresarse de 1 a cinco preguntas.

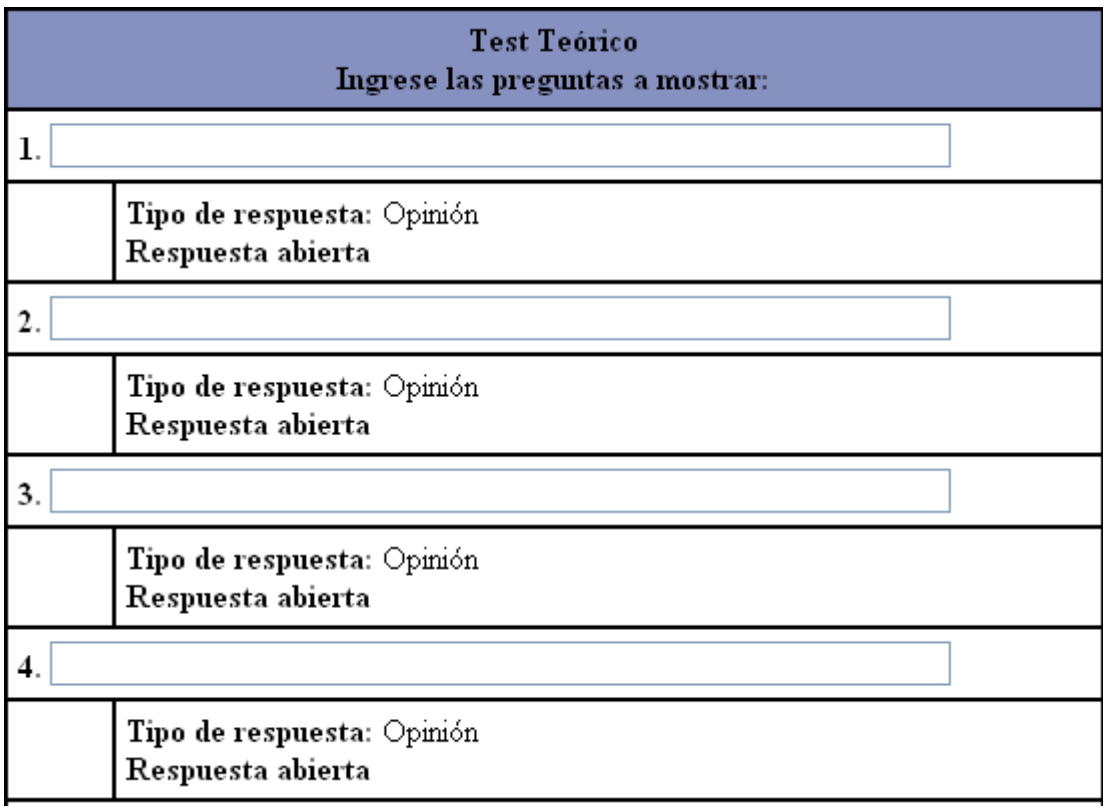

Al presionar el botón *Ingresar*, el test se ingresará y será imposible volver a ingresar uno nuevo para este curso o cambiar las preguntas del mismo; regresará a la pantalla anterior y el ya no se tendrá el vínculo para ingresar el test:

Requisitos: Se puede ingresar cuantos requisitos se deseen para el curso de uno en uno. Para esto presionamos el vínculo de Ingreso de requisitos y tendremos lo siguiente:

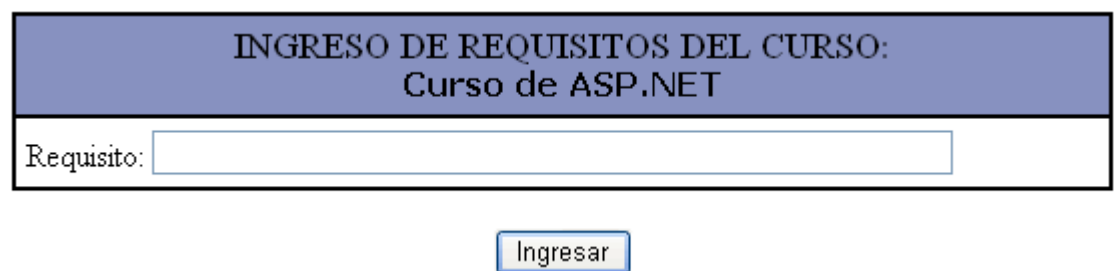

Se ingresa el respectivo requisito y se presiona *Ingresar*.

A medida que se vayan ingresando los requisitos, estos aparecerán en la pantalla anterior, y se podrá seguir ingresando requisitos presionando el vínculo respectivo.

### **REQUISITOS**

### Ingresar un nuevo registro con Requisitos del curso

Conocimientos de ASP

Tener conocimientos básicos de html

Temas, subtemas y horarios: Se podrá ingresar tantos temas y subtemas consus respectivos horarios como se requieran. Simplemente presionamos el vínculo de ingreso de nuevos temas, subtemas y horarios; se tendrá la pantalla:

-

#### MANUAL DE USUARIO PARA ADMINISTRADOR – PORTAL PARA EL CENTRO DE CAPACITACIÓN CONTINUA DE LA FICA

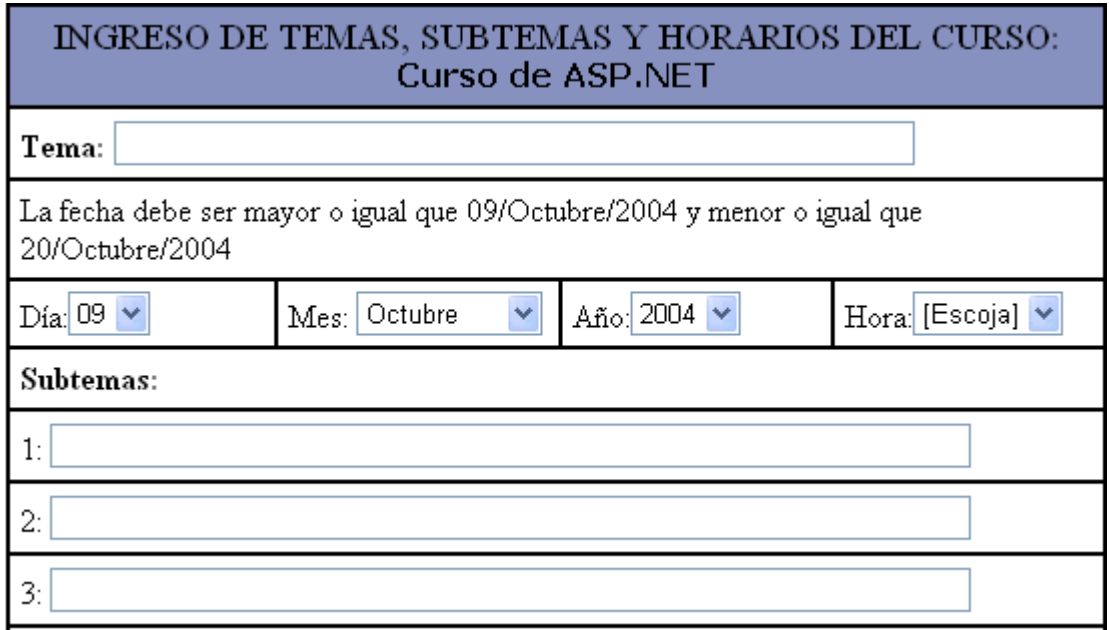

Debemos ingresar el tema, el día en que se explicará el tema, la hora y los subtemas respectivos. El sistema nos indica en que rango de fechas debemos ingresar el tema, caso contrario nos mostrará un mensaje de error. Se pueden ingresar hasta 8 subtemas por tema; y luego presionamos el botón *Ingresar.*

Una vez ingresado un tema, su día, su hora y los subtemas, regresaremos a la pantalla anterior y tendremos en pantalla el ingreso que hemos realizado, y podremos ingresar nuevos temas subtemas con sus respectivos días y horas presionando el vínculo de Ingreso de temas subtemas y horarios:

### **TEMAS Y HORARIOS**

#### Ingresar un nuevo registro con Temas, Subtemas y Horarios

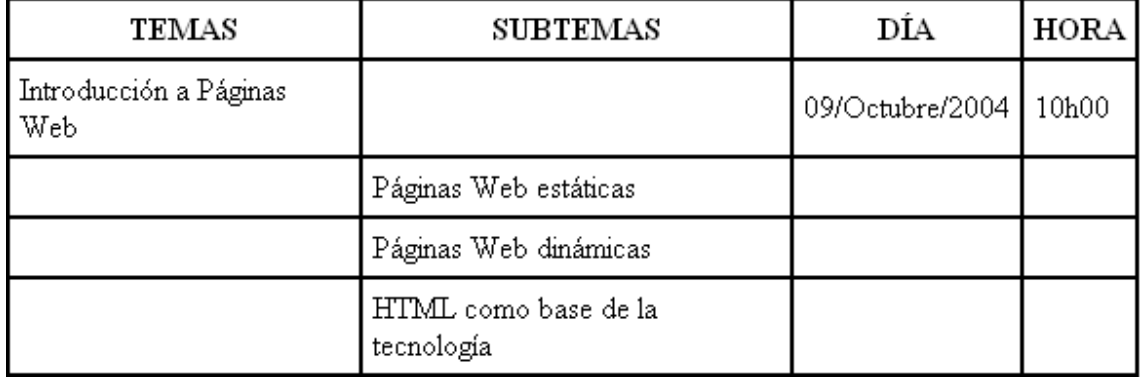

### **1.3 Inscripción de alumnos en cursos:**

Para inscribir a un alumno en un curso, presionamos el vínculo de Inscripción de alumnos en cursos y obtendremos la siguiente pantalla:

### **INSCRIPCION DE ALUMNOS**

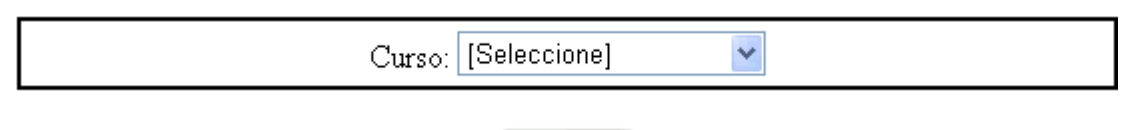

### Mostrar

Escogemos el curso en el que deseamos inscribir y presionamos el botón *Mostrar.* Obtendremos la lista de los alumnos que ya se han pre-inscrito previamente. Nos mostrará información importante, y en el nombre tendremos el vínculo para inscribir a esa persona en el curso seleccionado.

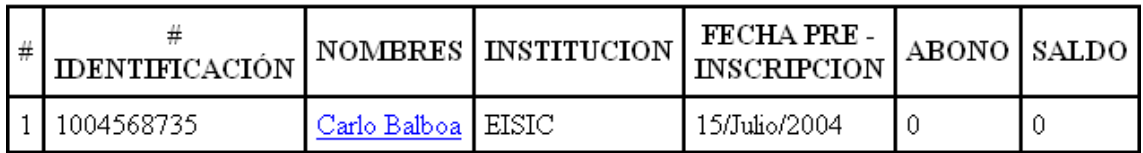

Obtendremos una pantalla con información del alumno y más abajo la tabla de inscripción.

#### **INSCRIPCION:**

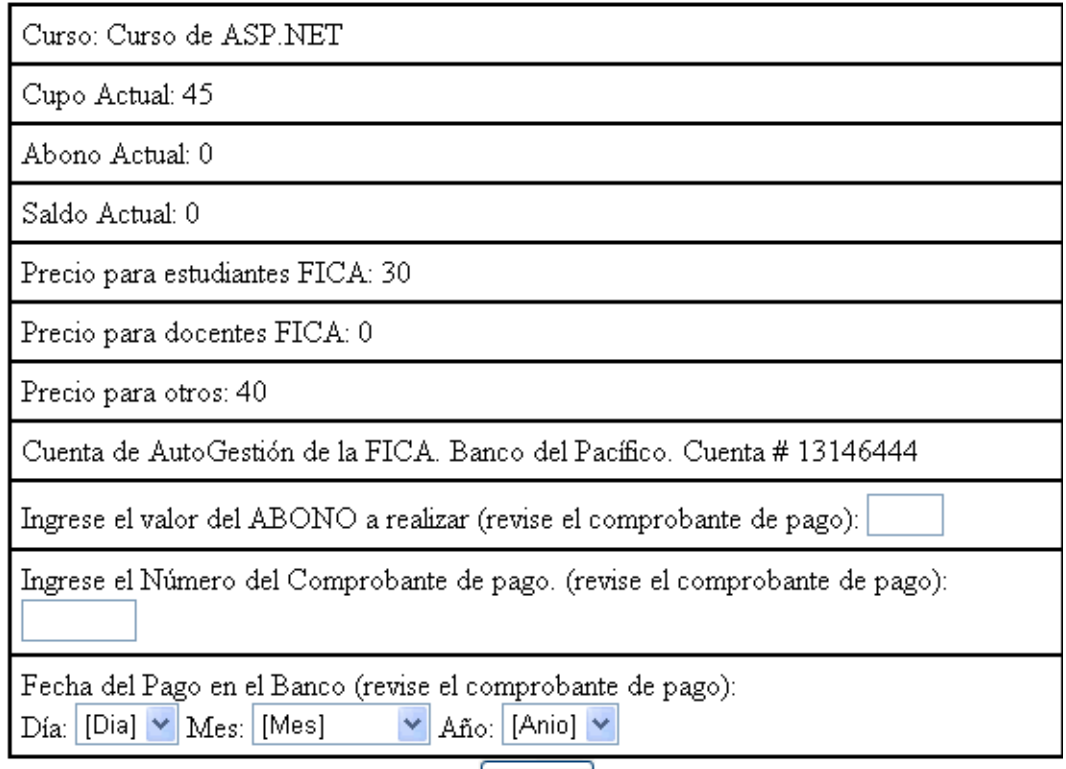

Abonar

El administrador debe recibir el comprobante de pago de parte del alumno interesado en inscribirse en el curso. Nos fijamos que el depósito sea correcto y en la tabla de inscripción debemos ingresar el abono que se va a realizar, el número de comprobante de pago y la fecha del depósito. Presionamos el botón *Abonar.*

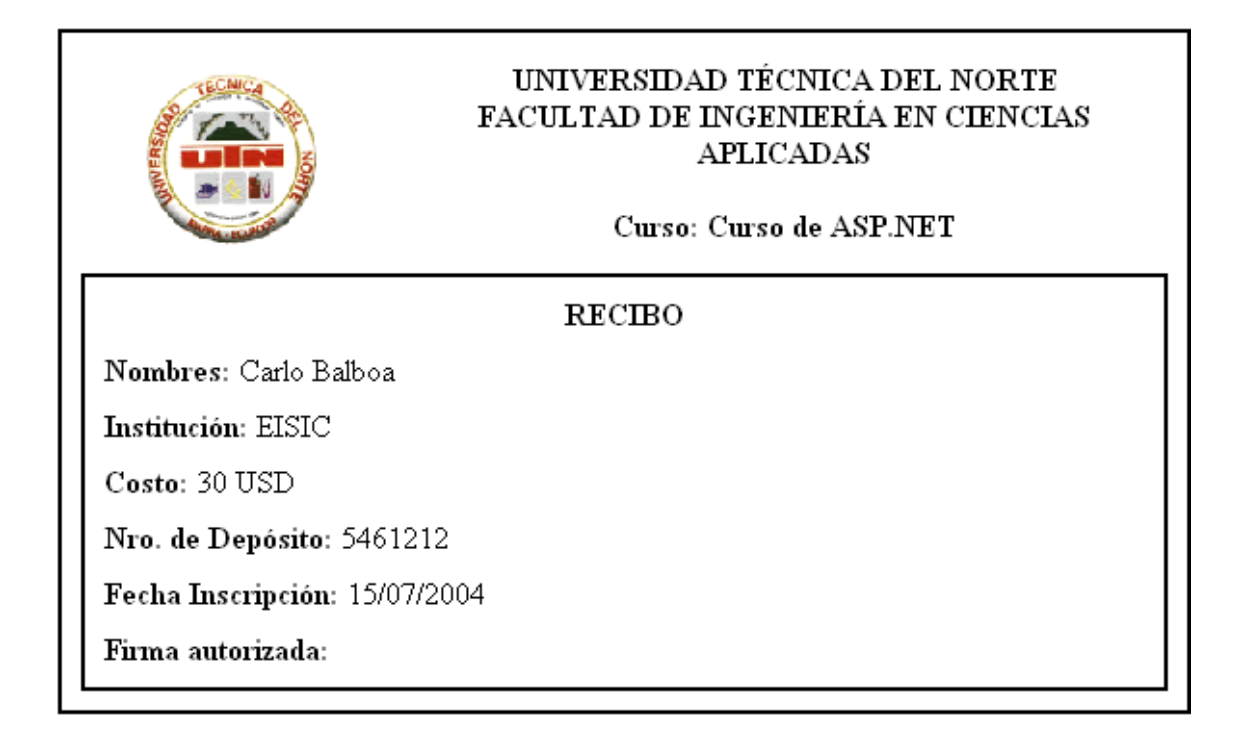

Obtendremos en pantalla el recibo de la inscripción realizada, con lo cual puede quedar constancia de que se realizó la transacción. Esta pantalla la podemos imprimir y el recibo debe ser sellado, firmado y entregado al alumno.

### **1.4 Reporte de Alumnos Inscritos en cursos:**

Presionando este vínculo obtendremos la lista de alumnos inscritos en un curso.

Primeramente debemos escoger el curso del cual queremos el reporte:

### **ALUMNOS INSCRITOS**

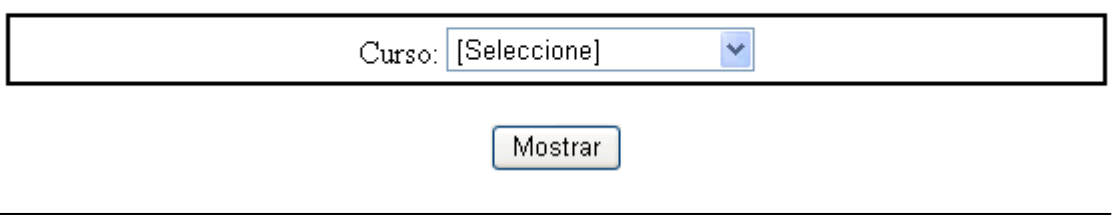

Y obtendremos la lista de los alumnos inscritos con la respectiva información básica de cada alumno, inclusive el abono que realizó en la inscripción. El nombre de cada alumno contiene un vínculo que muestra la información detallada del alumno.

### **1.5 Reporte de Alumnos Pre-Inscritos en cursos:**

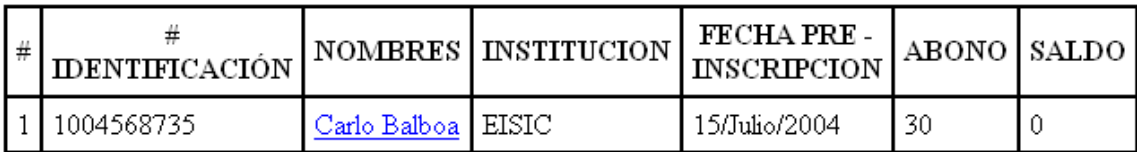

El procedimiento es prácticamente igual al reporte anterior, con la diferencia de que aquí obtendremos la lista de todos los alumnos que se han preinscrito, inclusive aquellos que ya se han inscrito; esto puede servir para ver la acogida de los estudiantes, muchos de los cuales por diferentes circunstancias no pudieron pagar por el curso.

### **1.6 Ingreso de notas de un curso:**

Presionando este vínculo obtenemos la pantalla donde debemos escoger el curso en el que se va a ingresar las notas.

Una vez seleccionado un curso y presionado el botón *Mostrar,* obtenemos la lista de los alumnos inscritos y los campos para ingresar una nota y el porcentaje de asistencia que ha tenido. Además muestra un mensaje en el cual indica la nota y el porcentaje de asistencia mínimos para aprobar el curso, datos que fueron registrados cuando se ingresó el curso. Si se ingresa notas y porcentajes inferiores a los especificados, el estudiante no aprobará el curso y no se le podrá imprimir el diploma. Si se ingresa una nota menor a la mínima, pero el porcentaje de asistencia es igual o mayor al mínimo, entonces el

estudiante no aprobará y se le podrá imprimir un certificado de asistencia únicamente.

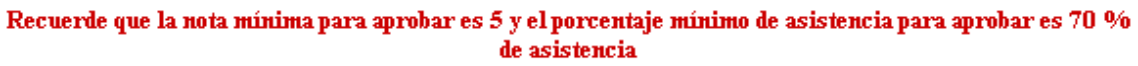

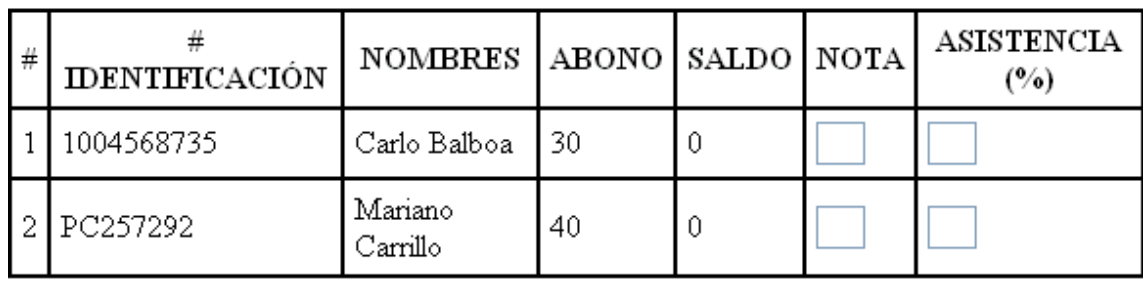

Ingresar Notas

Ingresamos los datos y presionamos I*ngresar Notas.*

### **1.7 Reporte de notas de un curso – Imprimir diplomas:**

Presionando este vínculo, escogemos el curso que deseamos ver notas o imprimir los diplomas. Obtendremos la lista de todos los cursos que se han realizado en la FICA anteriormente. Esto con la finalidad de imprimir diplomas de cursos ya pasados cuando el estudiante lo requiera, ya sea por perdida del diploma o por obtener uno nuevo.

Una vez que escogemos el curso y presionamos el botón *Mostrar*, obtendremos la lista de todos los alumnos que se inscribieron.

En el caso de que un alumno no apruebe ni en la nota ni en la asistencia, entonces no tendrá acceso a la impresión del diploma. Si el alumno aprueba la asistencia pero no la nota, entonces a ese alumno se le podrá imprimir un certificado de asistencia. Si un alumno aprueba tanto en la nota como en asistencia se le podrá imprimir un diploma de aprobación y asistencia del curso. En la tabla que se muestra, en el nombre del alumno tiene un vínculo a sus datos personales y en la columna de Diploma se tienen los vínculos a diplomas o certificados si los hubiese.

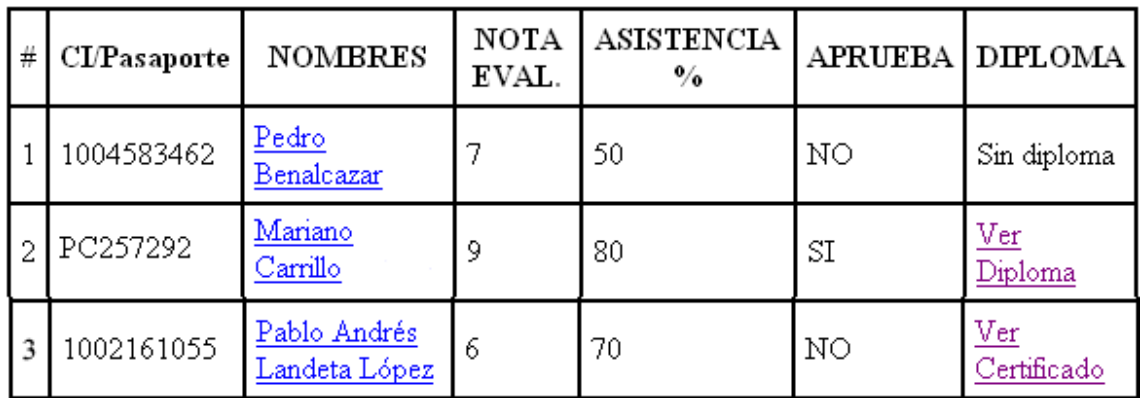

### **1.8 Eliminar un curso:**

Se presenta la lista de los cursos que están disponibles, y si se desea eliminar uno de ellos se escoge la casilla respectiva y se presiona *Eliminar*

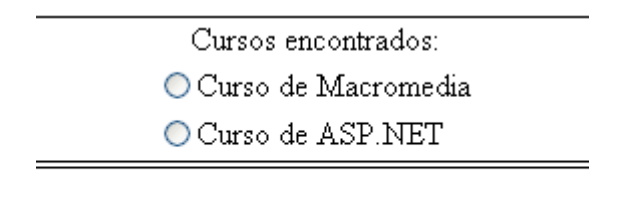

Eliminar

Esta eliminación no será física, sino solamente lógica; es decir que seguirá guardado en la base de datos pero con un campo que indica no disponible. Una vez que se presiona el botón de eliminación, se obtendrá una pantalla en donde se puede ingresar las observaciones respectivas del curso, así como especificar si se desarrollo o no el curso.

### **1.9 Reporte de Tests de conocimientos:**

Nos permite escoger el curso para ver los tests; una vez que se escoge el curso, nos muestra la lista de los alumnos que ya han respondido al test de conocimientos que se ingresó al momento de crear el nuevo curso.

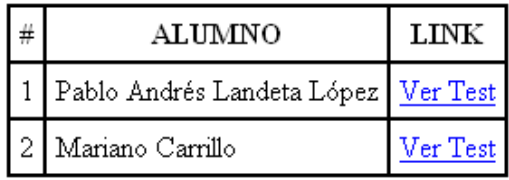

Junto al nombre del alumno tenemos un vínculo que nos mostrará el test de la manera como ha respondido el alumno.

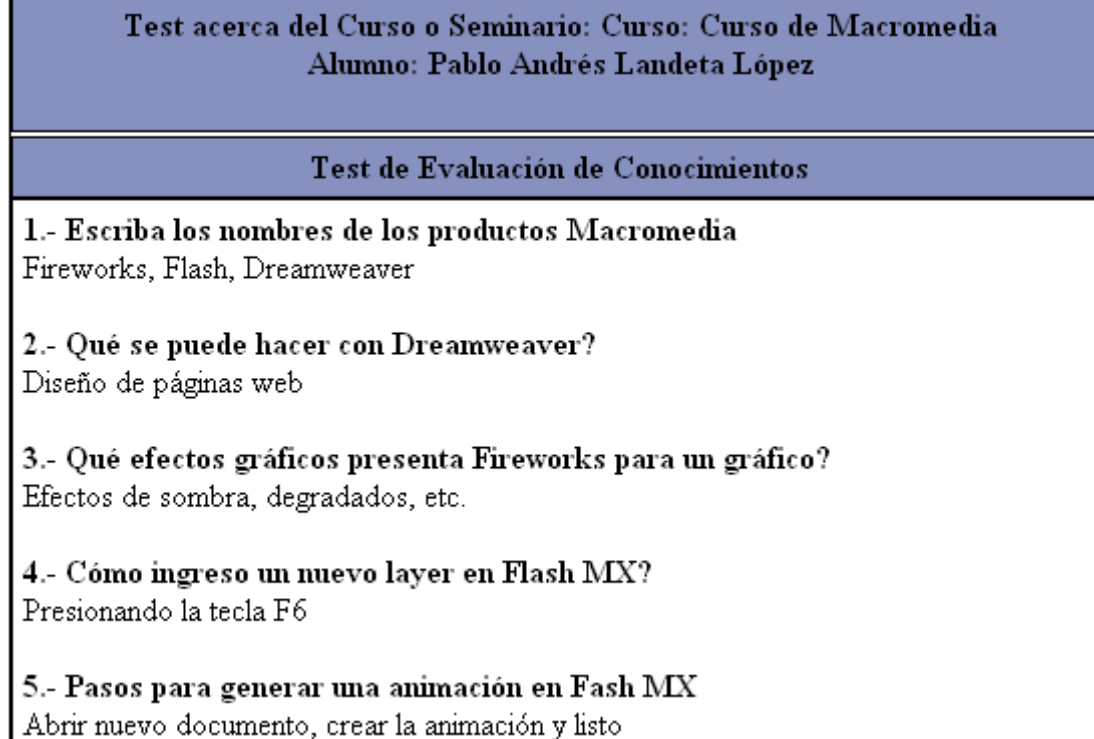

### **1.10 Histórico de cursos:**

Para ver el reporte debemos indicar el rango de fechas de los cursos que se han desarrollado; por defecto se tiene la fecha inicial al primer día del año y la fecha final a la actual.

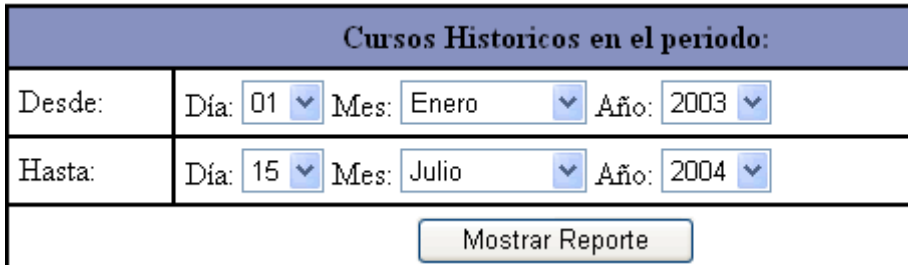

Presionamos el botón *Mostrar Reporte* y obtendremos la lista de todos los cursos que se han desarrollado en la FICA.

La lista incluye vínculos al detalle de los cursos, los alumnos que se inscribieron y a las observaciones que se ingresaron al eliminar el curso.

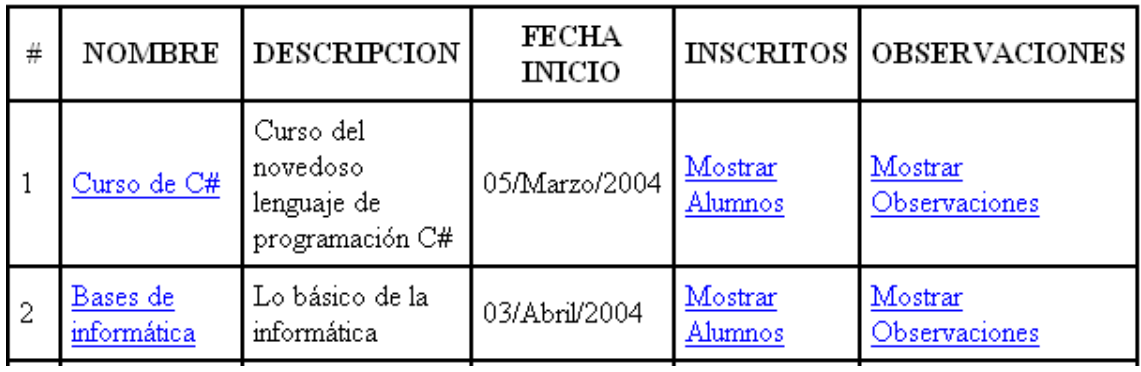

### **1.11 Liquidación económica de cursos:**

Al igual que el reporte anterior, debemos escoger el rango de fechas del reporte. Una vez seleccionados y presionado el botón *Mostrar Reporte*, obtendremos la lista histórica de los cursos que se han realizado en la FICA, pero enfocado a la parte económica con un vínculo que dice *Mostrar Depósitos* El cuela nos llevará a una pantalla con información de los pagos, comprobantes y fechas de pago.

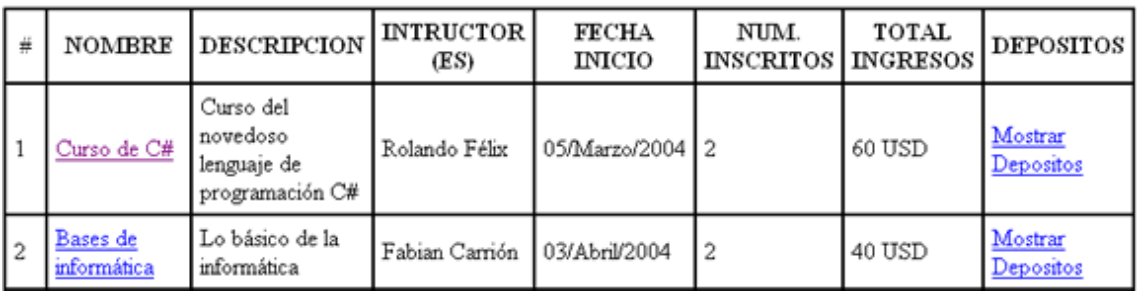

## **2) OPCIÓN SEMINARIOS**

Haciendo clic en este vínculo tendremos el siguiente submenú:

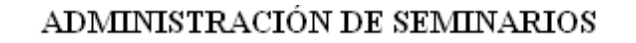

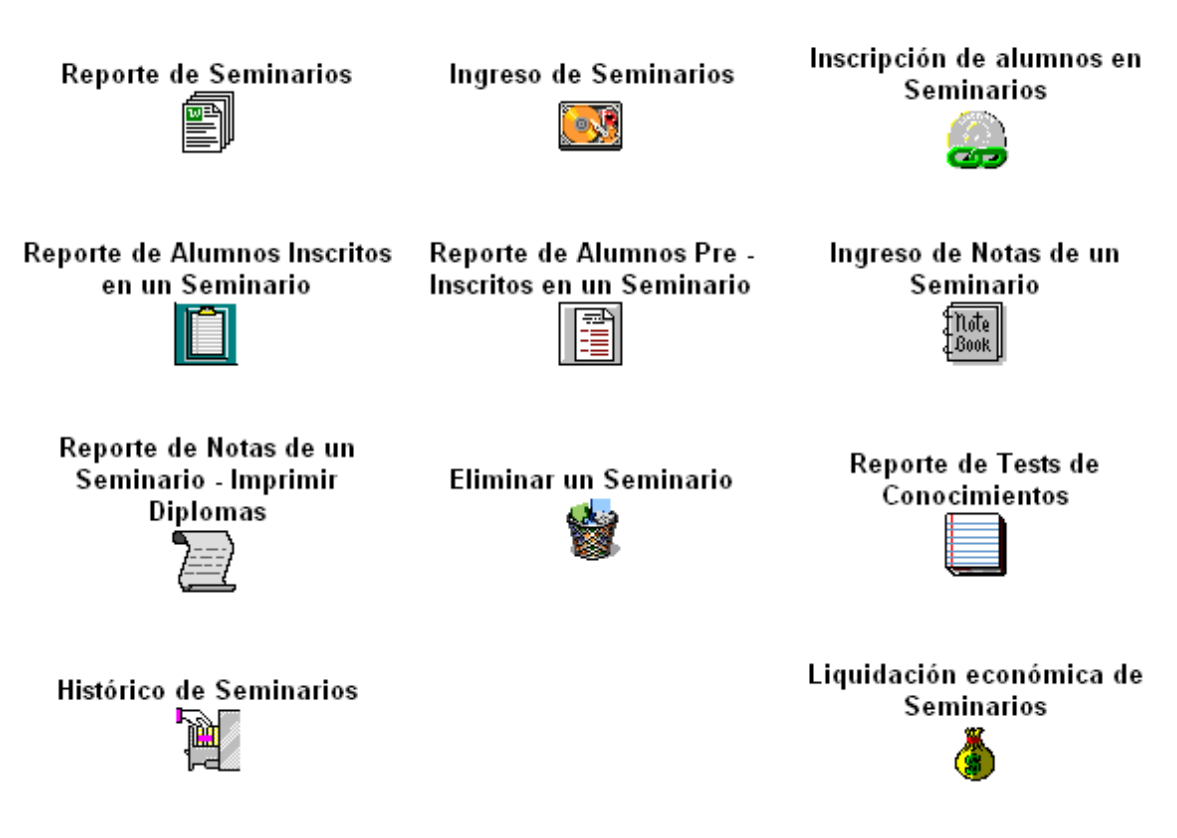

### **2.1 Reporte de Seminarios**

Muestra la lista de los diferentes seminarios que están disponibles para los estudiantes. Indica el nombre del seminario y una descripción del mismo.

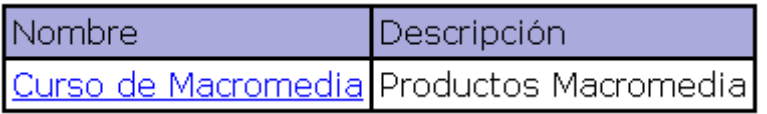

El nombre del seminario contiene un vínculo que mostrará la información del curso con más detalle.

### **2.2 Ingreso de Seminarios**

Muestra la pantalla para ingresar un nuevo seminario.

Los campos que son obligatorios tendrán un asterisco a un costado del campo.

En primera instancia, debemos escoger el área al que pertenece el seminario. Si el área deseada no aparece en la lista, podremos ingresar uno nuevo con los vínculos que se muestran a la derecha. La información de cómo ingresar áreas se mostrará posteriormente.

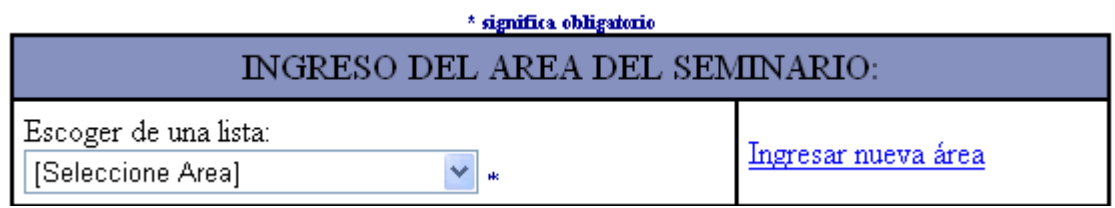

Luego debemos ingresar la información detallada del nuevo seminario: **Nombre del seminario, Descripción, Objetivo:** Se debe ingresar un nombre

del seminario y su respectiva descripción como obligatorios. El objetivo no es un campo obligatorio. Pueden contener caracteres alfanuméricos.

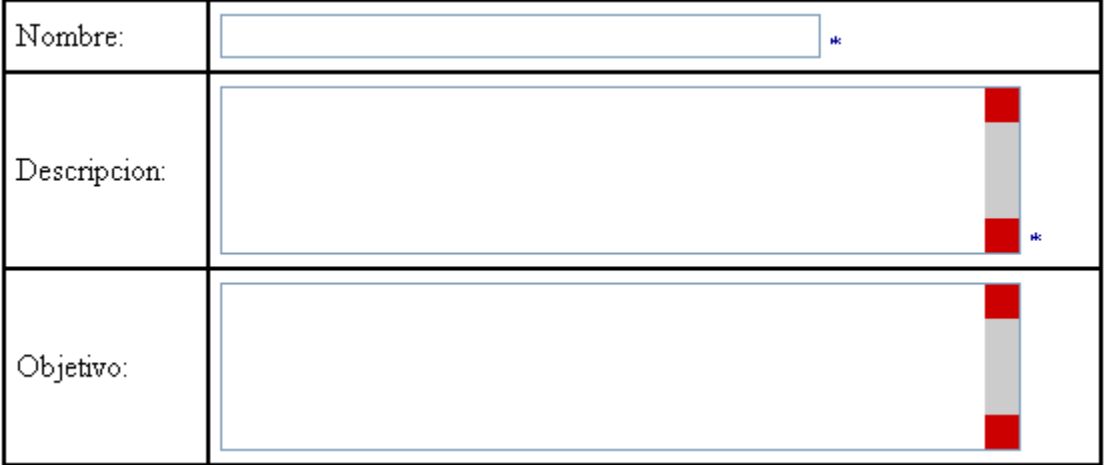

**Precio estudiantes, Precio docentes, Precio otros:** El precio para estudiantes es obligatorio, mientras que el precio para docentes y otros no lo son y deberán ser llenados únicamente si el seminario estará abierto para docentes y público en general. Son campos numéricos.

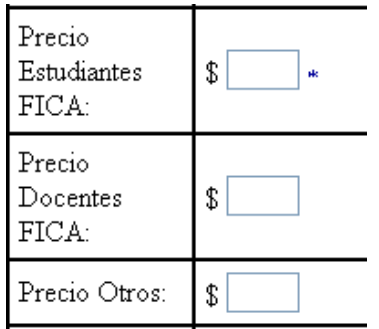

**Fecha Inicio, Fecha Fin, Duración días, Duración horas:** se debe especificar las fechas de inicio y fin del seminario y además su duración en horas y días, ya que es posible que el seminario se dicte sólo determinados días en la semana. Las duraciones de horas y días son campos numéricos.

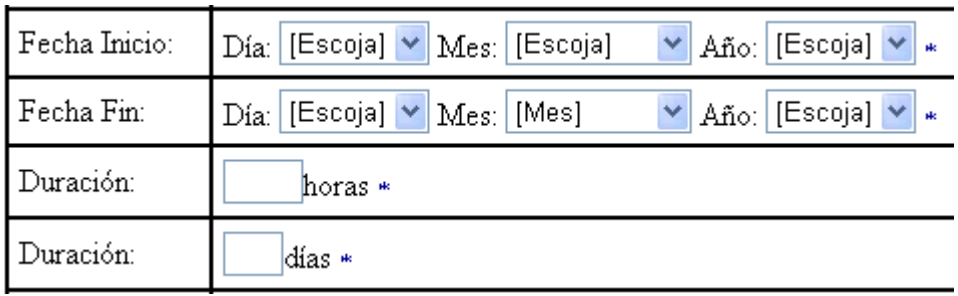

**Cupo total, Nota y Asistencia mínimas para aprobar:** El cupo total indicará al estudiante cuantas personas pueden inscribirse. La nota mínima y el porcentaje de asistencia son campos necesarios para que el estudiante esté enterado de cuales serán las condiciones para que pueda aprobar el seminario y por consiguiente recibir su diploma. El valor por defecto de la nota mínima es 8 y el valor por defecto del porcentaje mínimo es 80 pero pueden ser cambiados de acuerdo a las características del curso. Todos son campos numéricos.

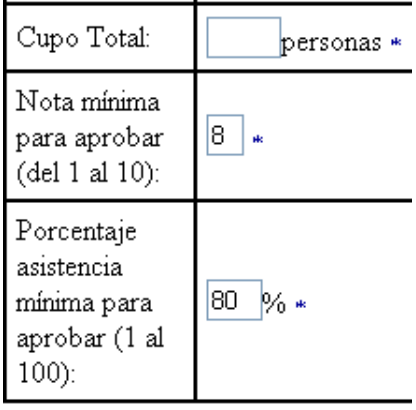

Una vez que hemos ingresado los campos necesarios y hemos presionado *Ingresar* para crear el nuevo seminario, tendremos una pantalla donde se mostrará la información que ingresamos. Adicionalmente tendremos lo siguiente

### **DOCUMENTACIÓN**

Puede ingresar hasta 3 documentos de formatos Word(.doc), Winzip(.zip), Adobe(.pdf), Excel (xls) o PowerPoint(.ppt) relacionados a este seminario, los cuales serán accesibles sólo para inscritos

Ingresar un nuevo Documento

### **TEST**

Ingresar Test de Evaluación de conocimientos relacionado a este seminario (será accesible sólo para inscritos)

### **REQUISITOS**

Ingresar un nuevo registro con Requisitos del seminario

### **TEMAS Y HORARIOS**

Ingresar un nuevo registro con Temas, Subtemas y Horarios

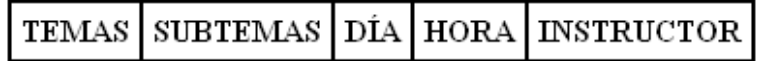

- Ingresar un nuevo documento: Es un vínculo para ingresar documentos referentes al seminario que se va a realizar. Es posible ingresar tres documentos, los cuales pueden ser de Word, Excel, Power Point, Adobe Reader, Winzip únicamente. A medida que se ingresen los archivos, el sistema nos indicará con un logotipo los archivos que hemos insertado previamente:

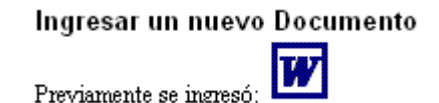

Test de evaluación de conocimientos: Es un vínculo que nos muestra una página, en la cual podemos ingresar 5 preguntas relacionadas al seminario que se tratará. Esto con la finalidad de que el instructor pueda evaluar el seminario al final del mismo y sin la necesidad de tomar una prueba en papel. Estas preguntas son de respuesta abierta y serán accesibles sólo para aquellos usuarios que se inscriban el seminario y podrán ser respondidas una sola vez al finalizar el seminario. No es

obligatorio el ingreso de este test, y pueden ingresarse de 1 a cinco preguntas.

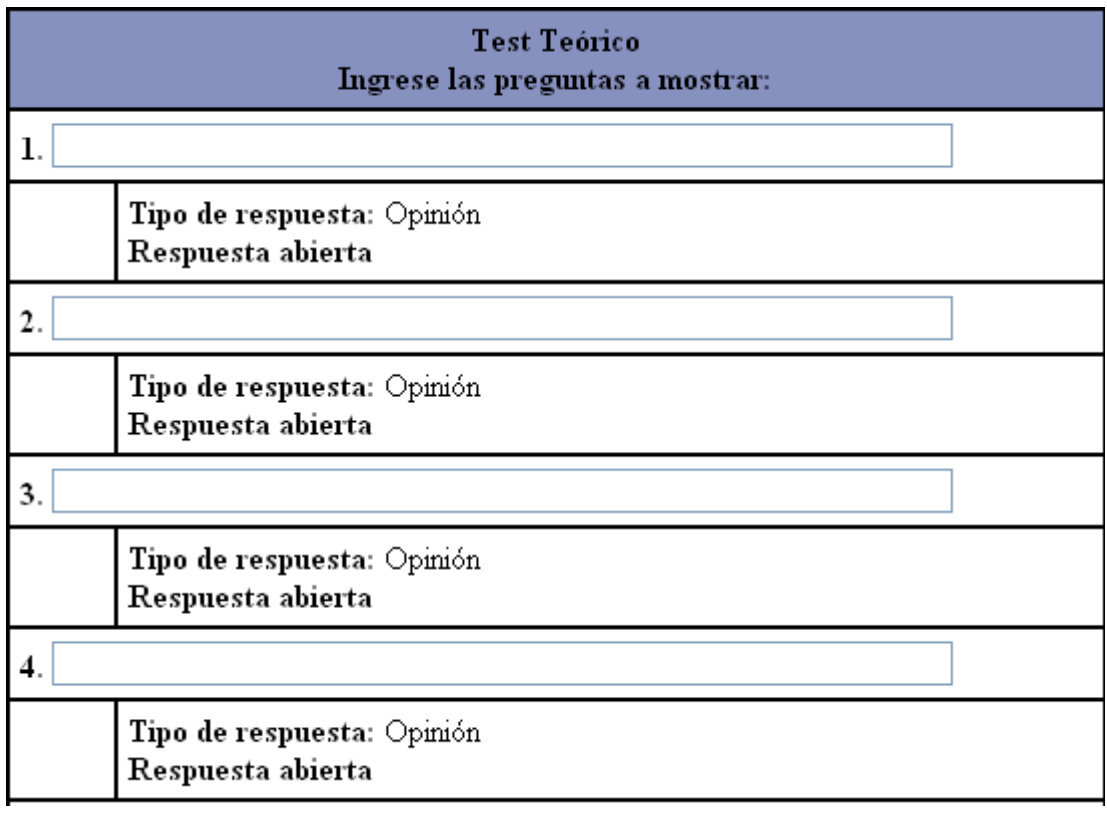

Al presionar el botón *Ingresar*, el test se ingresará y será imposible volver a ingresar uno nuevo para este seminario o cambiar las preguntas del mismo; regresará a la pantalla anterior y ya no se tendrá el vínculo para ingresar el test:

Ingresar Test de Evaluación de conocimientos relacionado a este curso (será accesible sólo para inscritos) Nota: Ya se ingresó anteriormente

Requisitos: Se puede ingresar cuantos requisitos se deseen para el seminario de uno en uno. Para esto presionamos el vínculo de Ingreso de requisitos y tendremos lo siguiente:

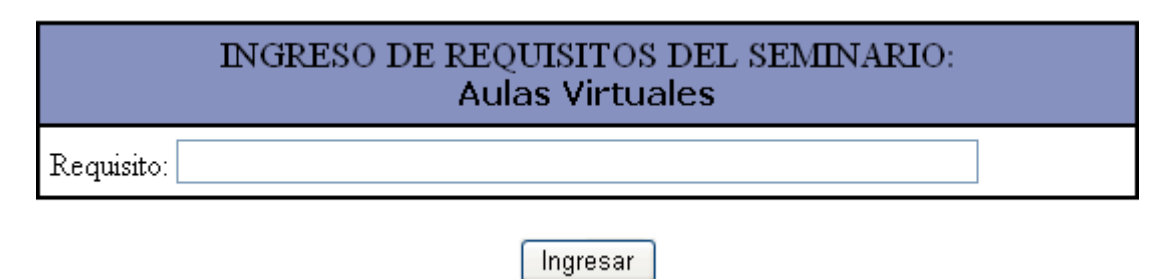

Se ingresa el respectivo requisito y se presiona *Ingresar*.

A medida que se vayan ingresando los requisitos, estos aparecerán en la pantalla anterior, y se podrá seguir ingresando requisitos presionando el vínculo respectivo.

### **REQUISITOS**

Ingresar un nuevo registro con Requisitos del curso

Conocimientos de ASP

Tener conocimientos básicos de html

Temas, subtemas y horarios: Se podrá ingresar tantos temas y subtemas consus respectivos horarios como se requieran.

Simplemente presionamos el vínculo de ingreso de nuevos temas, subtemas y horarios; se tendrá la pantalla:

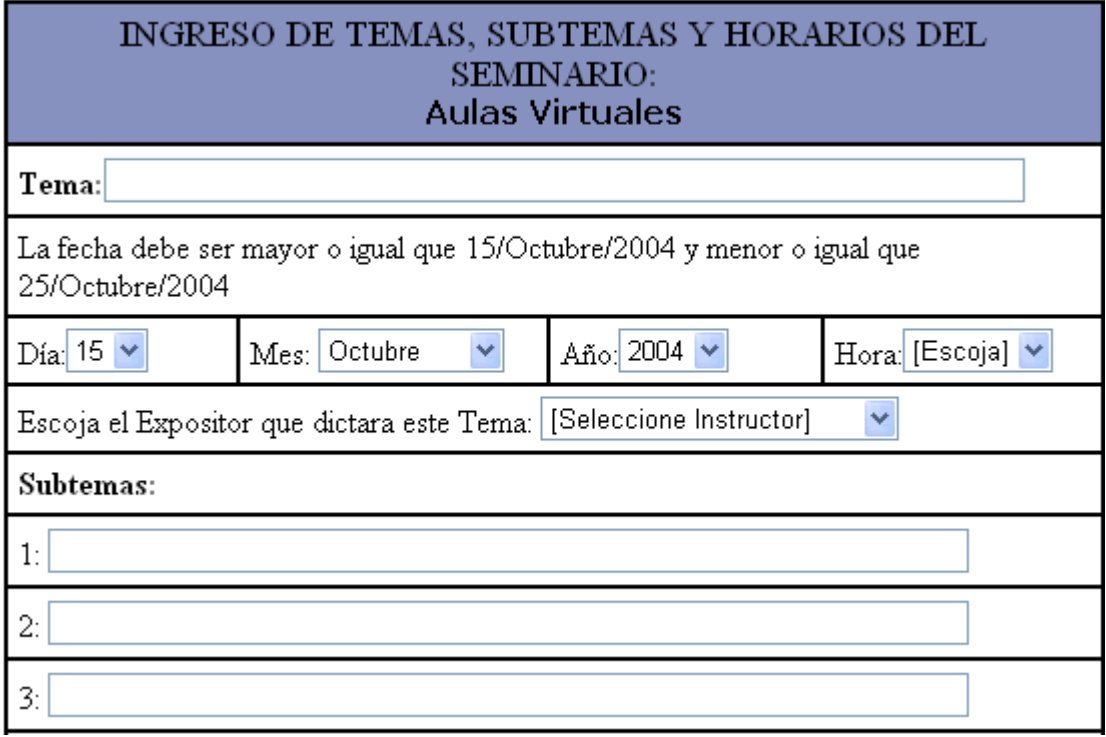

Debemos ingresar el tema, el día en que se explicará el tema, la hora, los subtemas respectivos y el expositor del tema. El sistema nos indica en que rango de fechas debemos ingresar el tema, si no nos basamos en eso nos mostrará un mensaje de error. Se pueden ingresar hasta 8 subtemas por tema; y luego presionamos el botón *Ingresar.*

Una vez ingresado un tema, su día, su hora, los subtemas y el expositor, regresaremos a la pantalla anterior y tendremos en pantalla el ingreso que hemos realizado, y podremos ingresar nuevos temas subtemas con sus respectivos días y horas presionando el vínculo de Ingreso de temas subtemas y horarios:

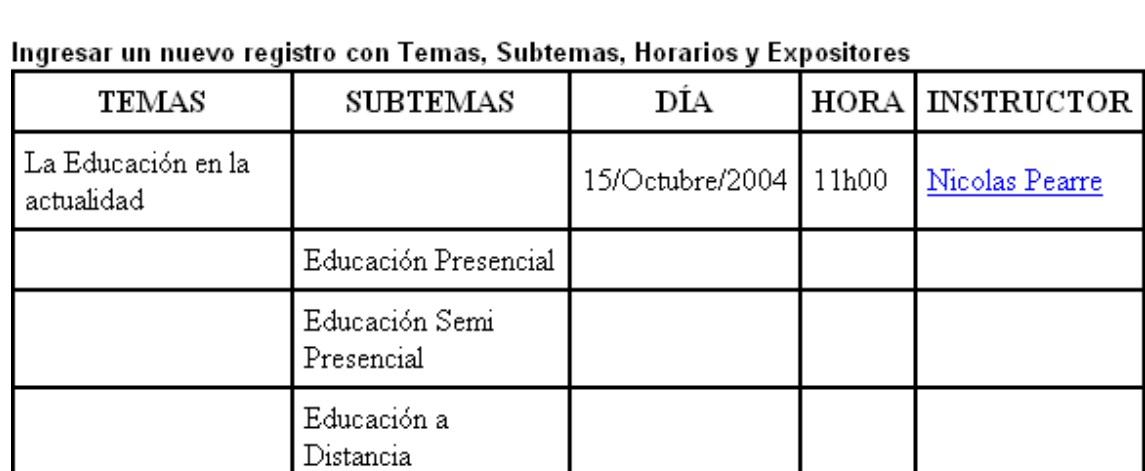

### TEMAS, HORARIOS y EXPOSITORES

### **2.3 Inscripción de alumnos en seminarios:**

Para inscribir a un alumno en un seminario, presionamos el vínculo de Inscripción de alumnos en cursos y obtendremos la siguiente pantalla:

### **INSCRIPCION DE ALUMNOS**

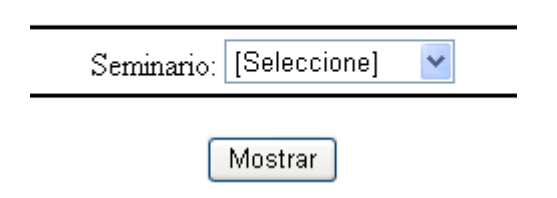

Escogemos el seminario en el que deseamos inscribir y presionamos el botón *Mostrar.* Obtendremos la lista de los alumnos que ya se han pre-inscrito previamente. Nos mostrará información importante, y en el nombre tendremos el vínculo para inscribir a esa persona en el seminario seleccionado.

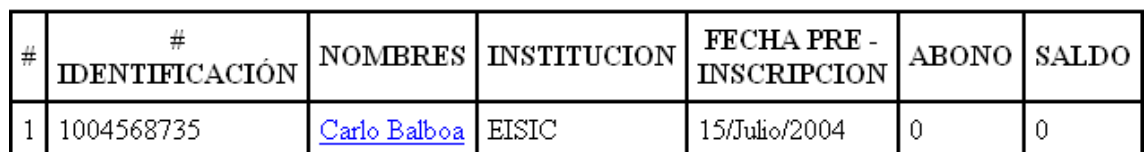

Obtendremos una pantala con información del alumno y más abajo la tabla de inscripción.

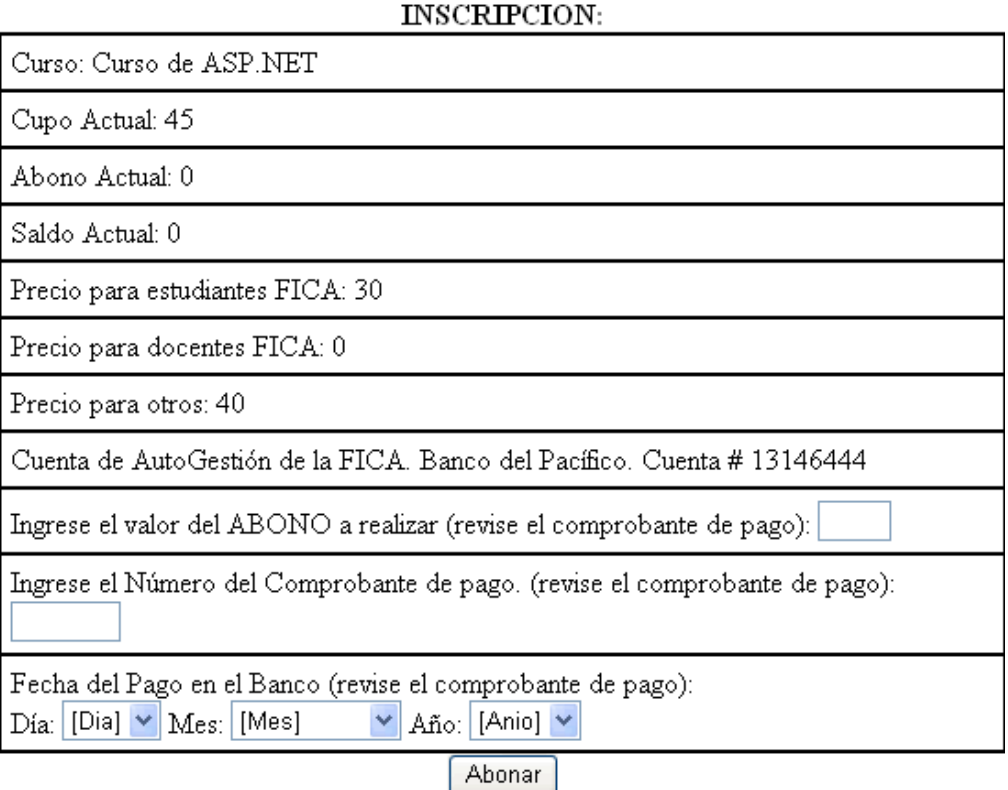

El administrador debe recibir el comprobante de pago de parte del alumno interesado en inscribirse en el seminario. Nos fijamos que el depósito sea correcto y en la tabla de inscripción debemos ingresar el abono que se va a realizar, el número de comprobante de pago y la fecha del depósito. Presionamos el botón *Abonar.*

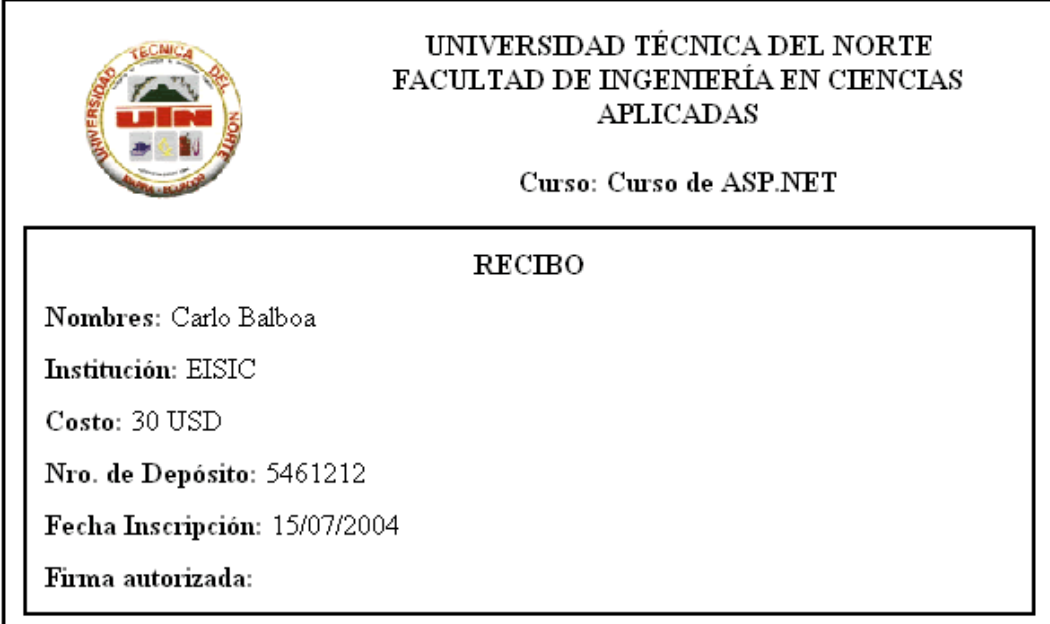

Obtendremos en pantalla el recibo de la inscripción realizada, con lo cual puede quedar constancia de que se realizó la transacción. Esta pantalla la podemos imprimir y el recibo debe ser sellado, firmado y entregado al alumno.

### **2.4 Reporte de Alumnos Inscritos en seminarios:**

Presionando este vínculo obtendremos la lista de alumnos inscritos en un seminario.

Primeramente debemos escoger el seminario del cual queremos el reporte:

### ALUMINOS INSCRITOS

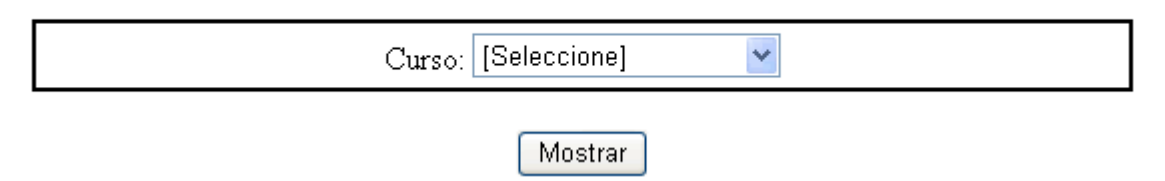

Y obtendremos la lista de los alumnos inscritos con la respectiva información básica de cada alumno, inclusive el abono que realizó en la inscripción. El nombre de cada alumno contiene un vínculo que muestra la información detallada del alumno.

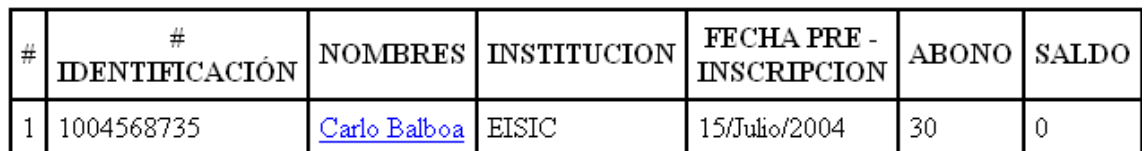

### **2.5 Reporte de Alumnos Pre-Inscritos en seminarios:**

El procedimiento es prácticamente igual al reporte anterior, con la diferencia de que aquí obtendremos la lista de todos los alumnos que se han preinscrito, inclusive aquellos que ya se han inscrito; esto puede servir para ver la acogida de los estudiantes, muchos de los cuales por diferentes circunstancias no pudieron pagar por el seminario.

### **1.6 Ingreso de notas de un seminario:**

Presionando este vínculo obtenemos la pantalla donde debemos escoger el seminario en el que se va a ingresar las notas.

Una vez seleccionado un seminario y presionado el botón *Mostrar,* obtenemos la lista de los alumnos inscritos y los campos para ingresar una nota y el porcentaje de asistencia que ha tenido. Además muestra un mensaje en el cual indica la nota y el porcentaje de asistencia mínimos para aprobar el seminario, datos que fueron registrados cuando se ingresó el seminario. Si se ingresa notas y porcentajes inferiores a los especificados, el estudiante no aprobará el seminario y no se le podrá imprimir el diploma. Si se ingresa una nota menor a la mínima, pero el porcentaje de asistencia es igual o mayor al mínimo, entonces el estudiante no aprobará y se le podrá imprimir un certificado de asistencia únicamente.

#### MANUAL DE USUARIO PARA ADMINISTRADOR – PORTAL PARA EL CENTRO DE CAPACITACIÓN CONTINUA DE LA FICA

Recuerde que la nota mínima para aprobar es 5 y el porcentaje mínimo de asistencia para aprobar es 70 % de asistencia

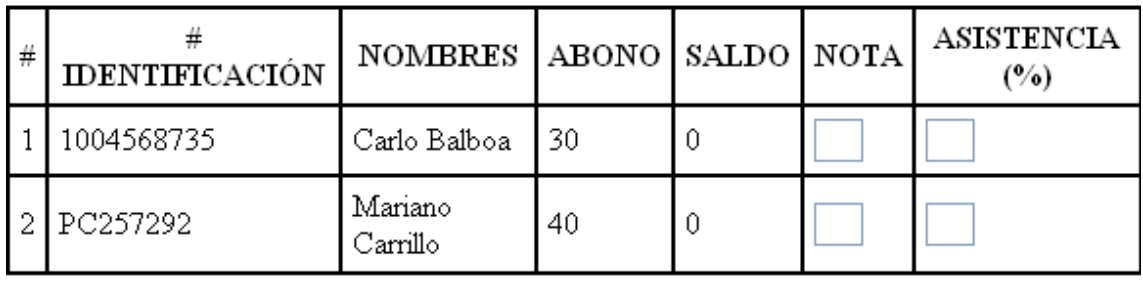

Ingresar Notas

Ingresamos los datos y presionamos I*ngresar Notas.*

### **2.7 Reporte de notas de un seminario – Imprimir diplomas:**

Presionando este vínculo, escogemos el seminario que deseamos ver notas o imprimir los diplomas. Obtendremos la lista de todos los seminarios que se han realizado en la FICA anteriormente. Esto con la finalidad de imprimir diplomas de seminarios ya pasados cuando el estudiante lo requiera, ya sea por perdida del diploma o por obtener uno nuevo.

Una vez que escogemos el seminario y presionamos el botón *Mostrar*, obtendremos la lista de todos los alumnos que se inscribieron.

En el caso de que un alumno no apruebe ni en la nota ni en la asistencia, entonces no tendrá acceso a la impresión del diploma. Si el alumno aprueba la asistencia pero no la nota, entonces a ese alumno se le podrá imprimir un certificado de asistencia. Si un alumno aprueba tanto en la nota como en asistencia se le podrá imprimir un diploma de aprobación y asistencia del seminario.

En la tabla que se muestra, en el nombre del alumno tiene un vínculo a sus datos personales y en la columna de Diploma se tienen los vínculos a diplomas o certificados si los hubiese.

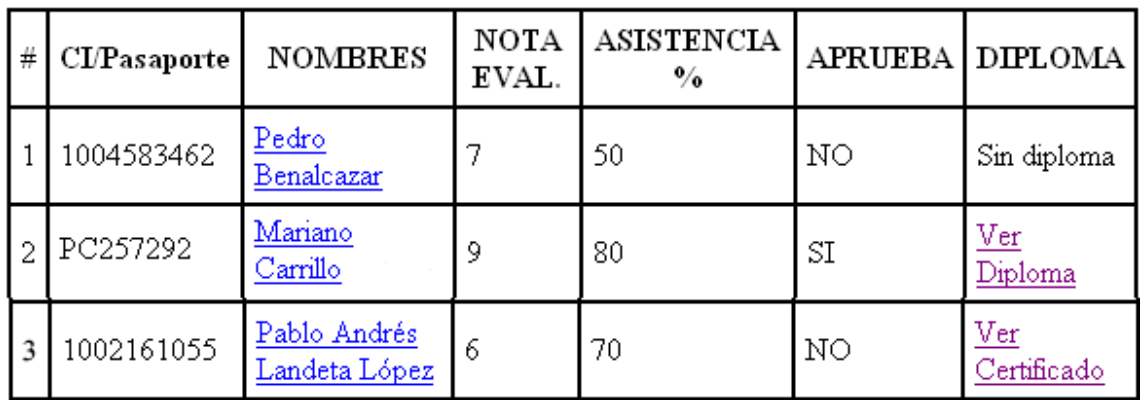

### **2.8 Eliminar un seminario:**

Se presenta la lista de los seminarios que están disponibles, y si se desea eliminar uno de ellos se escoge la casilla respectiva y se presiona *Eliminar*

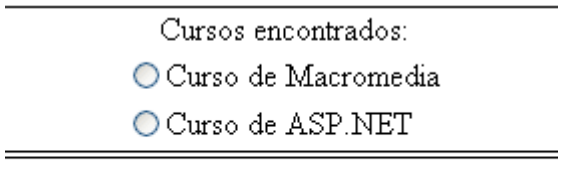

## Eliminar

Esta eliminación no será física, sino solamente lógica; es decir que seguirá guardado en la base de datos pero con un campo que indica no disponible. Una vez que se presiona el botón de eliminación, se obtendrá una pantalla en donde se puede ingresar las observaciones respectivas del seminario, así como especificar si se desarrollo o no el seminario.

### **2.9 Reporte de Tests de conocimientos:**

Nos permite escoger el seminario para ver los tests; una vez que se escoge el seminario, nos muestra la lista de los alumnos que ya han respondido al test de conocimientos que se ingresó al momento de crear el nuevo seminario.

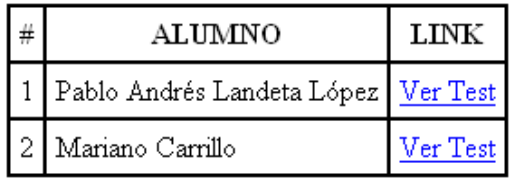

Junto al nombre del alumno tenemos un vínculo que nos mostrará el test de la manera como ha respondido el alumno.

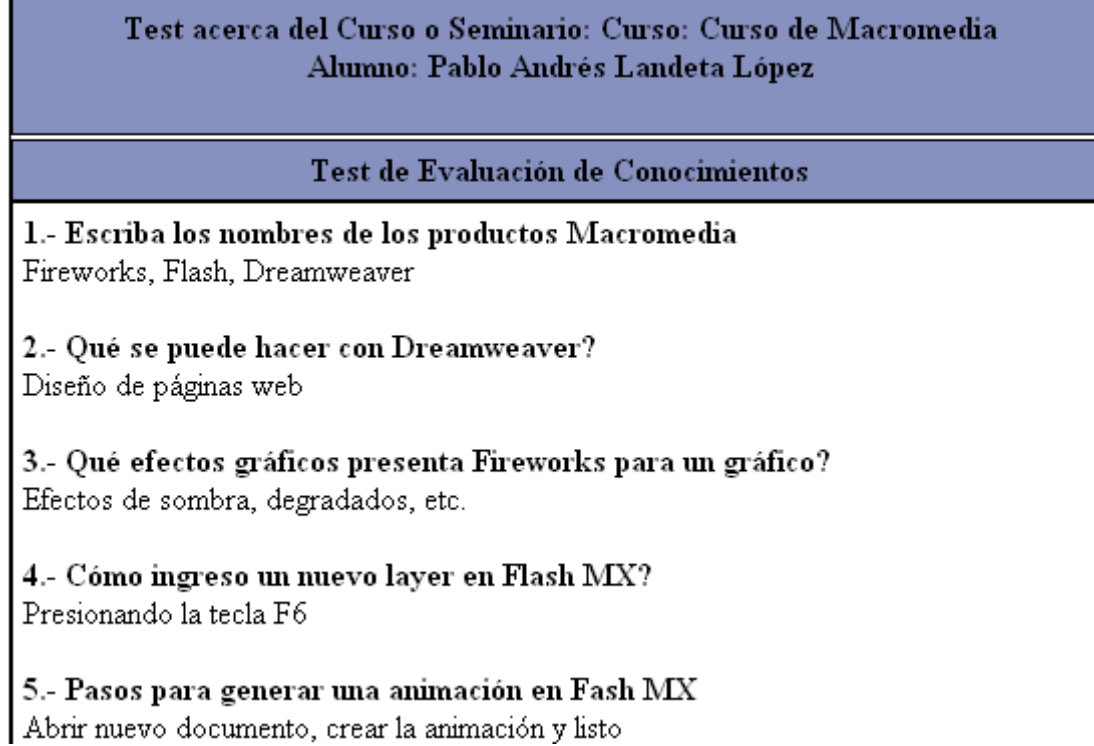

### **2.10 Histórico de seminarios:**

Para ver el reporte debemos indicar el rango de fechas de los seminarios que se han desarrollado; por defecto se tiene la fecha inicial al primer día del año y la fecha final a la actual.

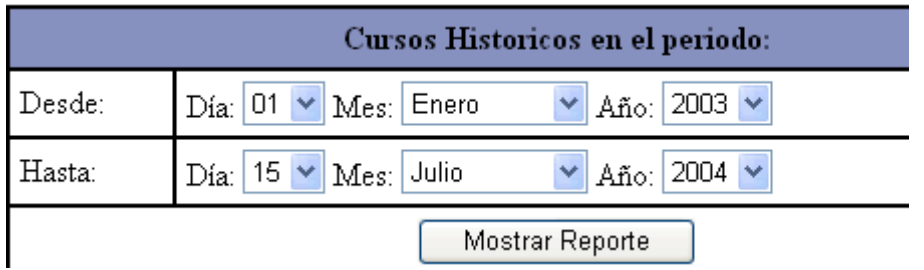

Presionamos el botón *Mostrar Reporte* y obtendremos la lista de todos los seminarios que se han desarrollado en la FICA.

La lista incluye vínculos el detalle de los seminarios, los alumnos que se inscribieron y a las observaciones que se ingresaron al eliminar el seminario.

#### MANUAL DE USUARIO PARA ADMINISTRADOR – PORTAL PARA EL CENTRO DE CAPACITACIÓN CONTINUA DE LA FICA

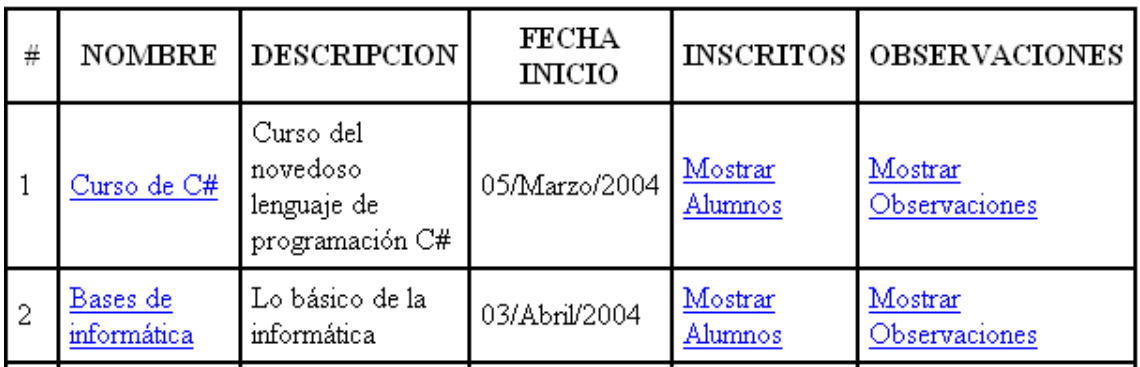

### **2.11 Liquidación económica de seminarios:**

Al igual que el reporte anterior, debemos escoger el rango de fechas del reporte. Una vez seleccionados y presionado el botón *Mostrar Reporte*, obtendremos la lista histórica de los seminarios que se han realizado en la FICA, pero enfocado a la parte económica con un vínculo que dice *Mostrar Depósitos*

El vínculo nos llevará a una pantalla con información de los pagos, comprobantes y fechas de pago.

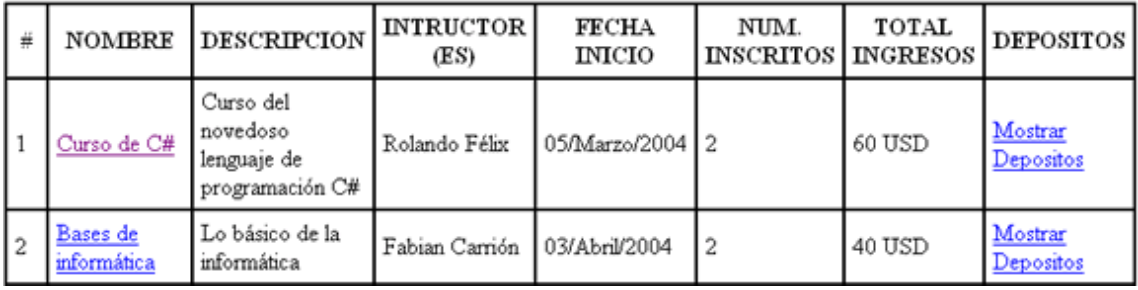

## **3) OPCIÓN EVENTOS**

Este vínculo nos presenta la siguiente pantalla:

### ADMINISTRACIÓN DE EVENTOS

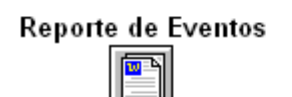

Ingreso de Eventos

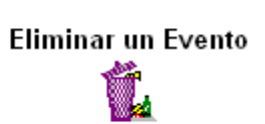

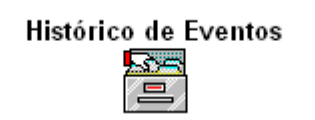

### **3.1 Reporte de Eventos:**

Este reporte nos lleva a una pantalla donde está la lista de los futuros eventos de la FICA.

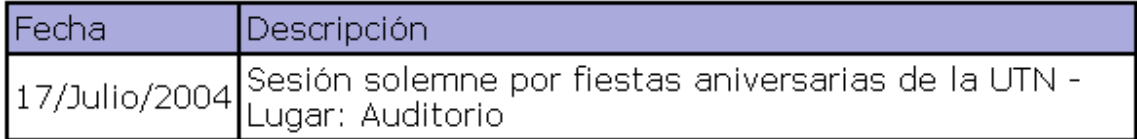

### **3.2 Ingreso de Eventos:**

Este vínculo nos permite ingresar nuevos eventos que se desarrollarán en la **FICA** 

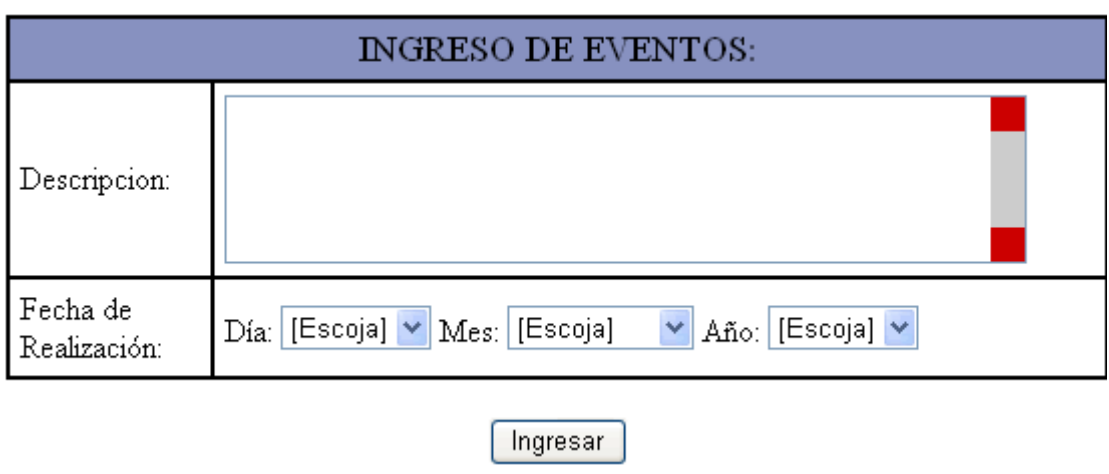

En el campo descripción debemos ingresar el evento en sí, y luego escogemos la fecha en que se realizará. Ambos campos son obligatorios.

### **3.3 Eliminar Eventos:**

Este vínculo nos muestra la lista de todos los eventos cuya fecha sea superior a la actual. Para eliminar uno de ellos simplemente seleccionamos el evento deseado y presionamos el botón *Eliminar.*

Esta eliminación no es física sino únicamente lógica para sacar históricos de eventos.

### La eliminación que está a punto de realizar es solo lógica y no física. Los datos permanecerán en su disco duro luego de realizar la transacción.

Eventos encontrados: Sesión solemne por fiestas aniversarias de la UTN - Lugar: Auditorio

Eliminar

### **3.4 Histórico de Eventos:**

Primeramente debemos seleccionar el período del reporte, es decir el reporte de los eventos en el rango de fechas que determinemos.

Por defecto, la fecha inicial es el primer día del año, y como fecha final es la fecha actual. Escogemos las fechas y presionamos el botón *Mostrar Reporte.*

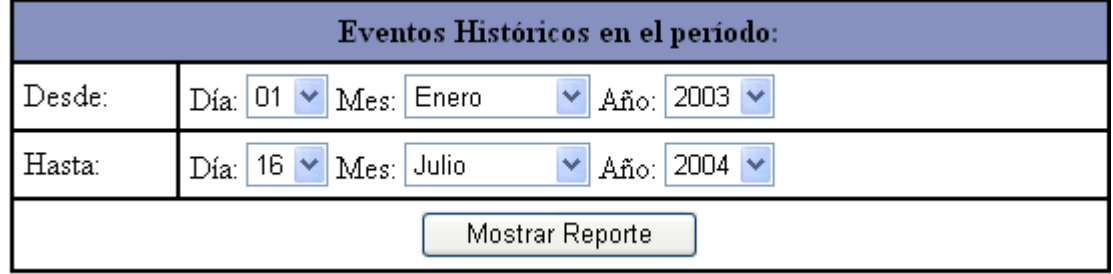

Y obtendremos la lista de los eventos que se han realizado en el período especificado.

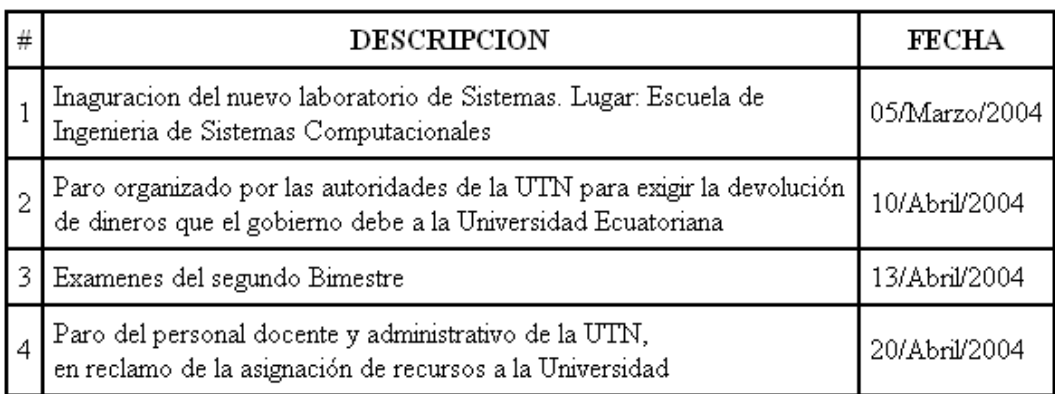

## **4) OPCIÓN INSTRUCTORES**

El submenú que nos presenta es el siguiente:

### ADMINISTRACIÓN DE INSTRUCTORES

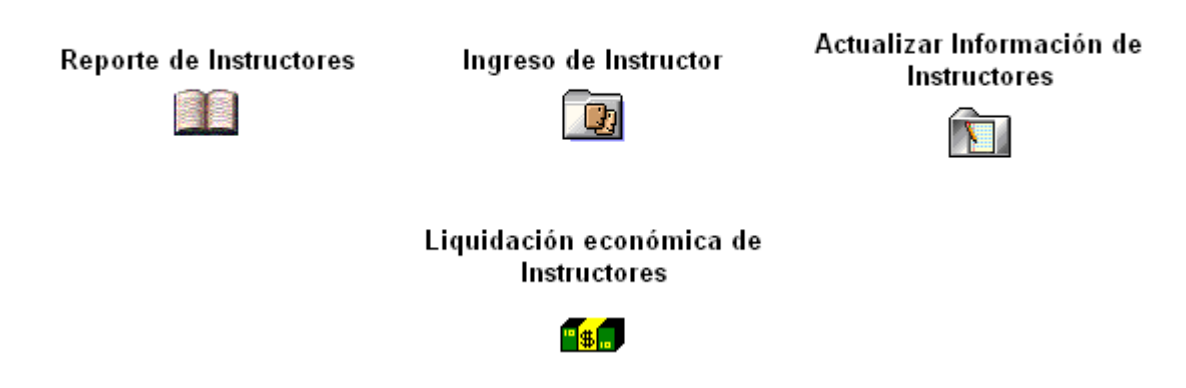

### **4.1 Reporte de Instructores:**

Este vínculo nos presenta la lista de todos los instructores que se encuentran ingresados en el sistema:

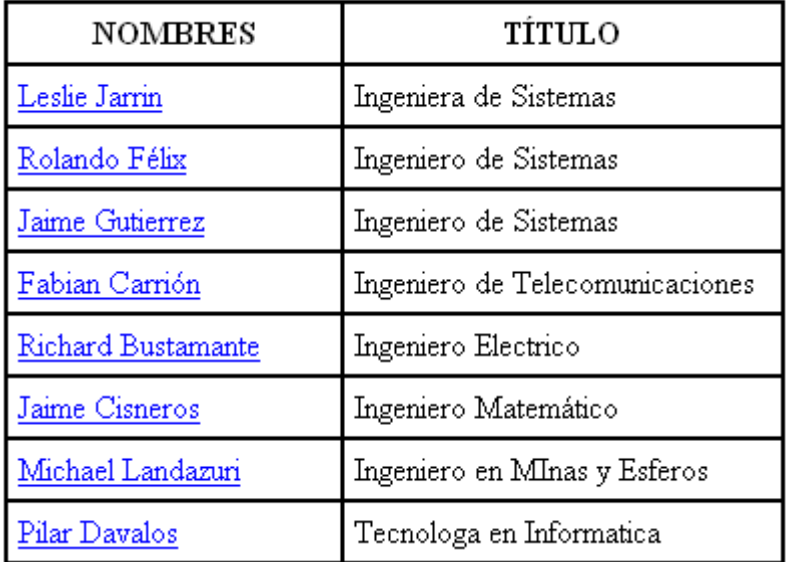

En el nombre de cada uno de los instructores se tiene un vínculo que muestra la información detalla de del instructor: datos personales, experiencia y cursos y seminarios a los que ha asistido.

### **4.2 Ingreso de Instructores:**

Con este vínculo podemos realizar el ingreso de un nuevo instructor al sistema. En la parte superior de la tabla que se muestra, indica claramente que el signo \* junto a un campos significa que es obligatorio.

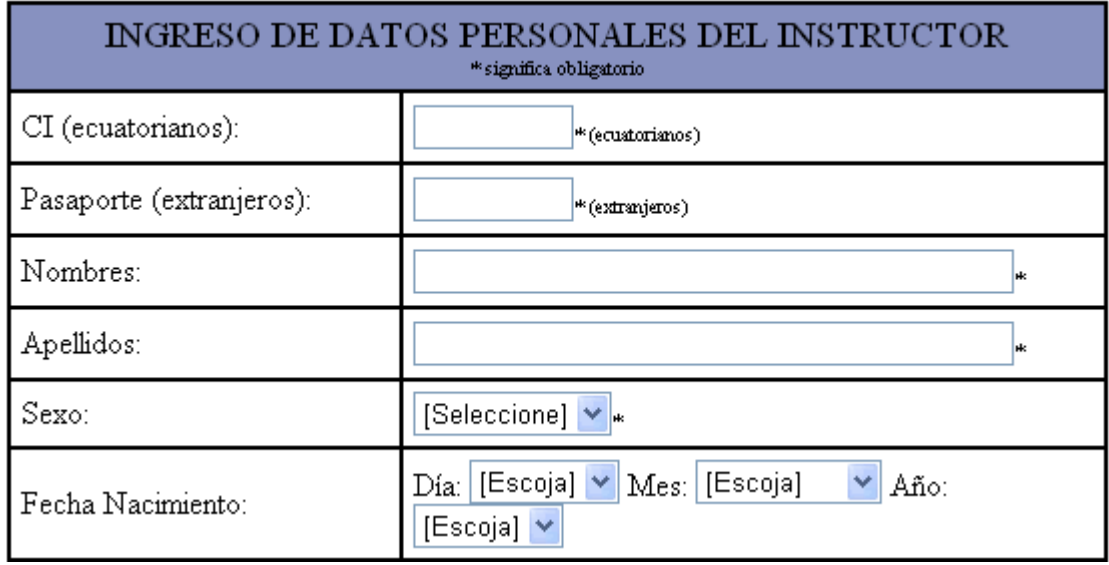

*CI, Pasaporte, Nombres, Apellidos, Sexo y fecha de Nacimiento*: Si el instructor es ecuatoriano, se debe ingresar el número de la cédula de identidad, pero si es extranjero se debe dejar en blanco el campo CI e ingresar el número del pasaporte. El campo CI es numérico y el campo pasaporte puede ser alfanumérico.

Los nombres y apellidos con dos campos obligatorios y son campos alfabéticos únicamente.

Para el campo Sexo, se debe escoger entre Masculino o Femenino y es obligatorio.

La fecha de nacimiento no es obligatoria

*Nivel de educación, Título, Teléfono, E-mail*: Se debe escoger de la lista para el Nivel de educación, de igual forma para Título, pero si no está en la lista se puede escribir otro en el campo especificado.

Como teléfono ingrese los 9 dígitos del número telefónico ya sea convencional o celular y en el campo E-mail debe ingresar una dirección de correo electrónico válida (usuario@dominio.terminacion)

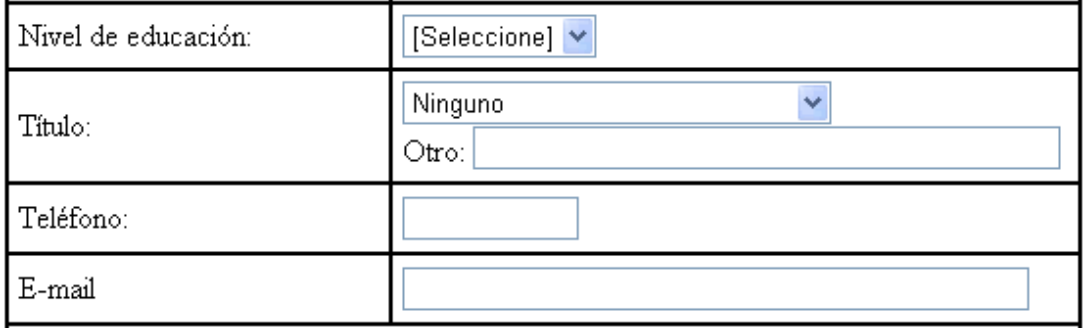

*Login, Password, Pregunta y Respuesta Secretas*: Por último se debe ingresar un Nombre de usuario y una Contraseña para acceder como usuario del sistema. El Nombre de Usuario (Login) debe ser de mínimo 3 y máximo 15 caracteres, y la Contraseña (Password) de mínimo 6 y máximo 15 caracteres. El Login que usted ingrese debe ser único, es decir diferente de los ya ingresados anteriormente. Si trata de ingresar un Login ya existente, el sistema arrojará un mensaje de error. Recuerde anotar estos dos datos en un lugar donde pueda recordarlo siempre.

Los campos Pregunta Secreta y Respuesta Secreta debe ingresarlos para que el sistema le ayude en caso de que olvide su contraseña. El vínculo a esta ayuda puede encontrarla en la página principal.

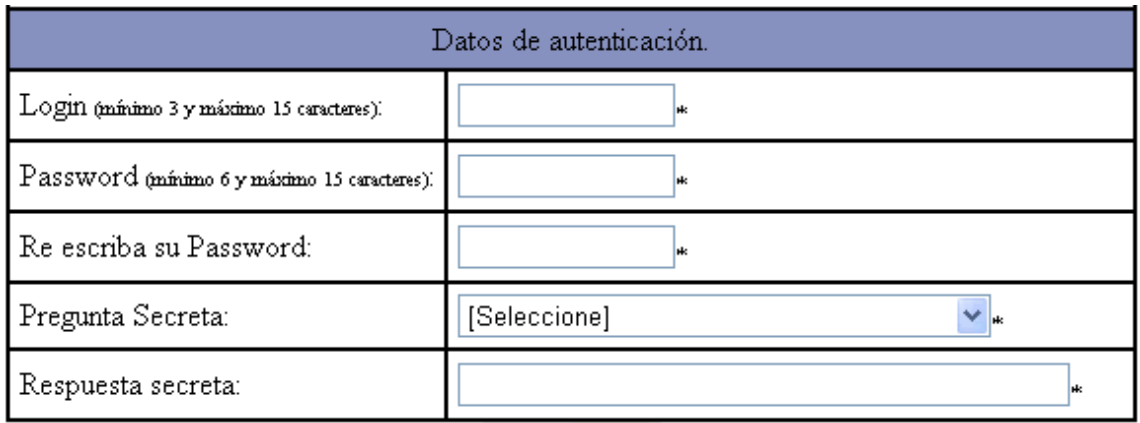

Una vez que haya ingresado sus datos personales, presione *Ingresar*. Si usted ingreso correctamente todos los campos requeridos, el sistema registrará al instructor como un usuario más del sistema.

Obtendremos una pantalla, donde aparecerá la información que ingresamos, y adicionalmente unos vínculos para ingresar información del currículo del instructor:

Ingresar un nuevo registro con datos de experiencia del instructor

#### **EXPERIENCIA**

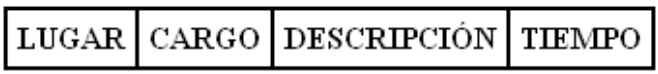

Ingresar un nuevo registro con datos de cursos realizados por el instructor

CURSOS Y SEMINARIOS REALIZADOS

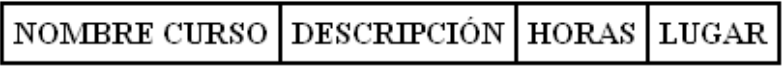

Si presionamos el vínculo de ingreso de experiencia del instructor, tendremos la siguiente pantalla:

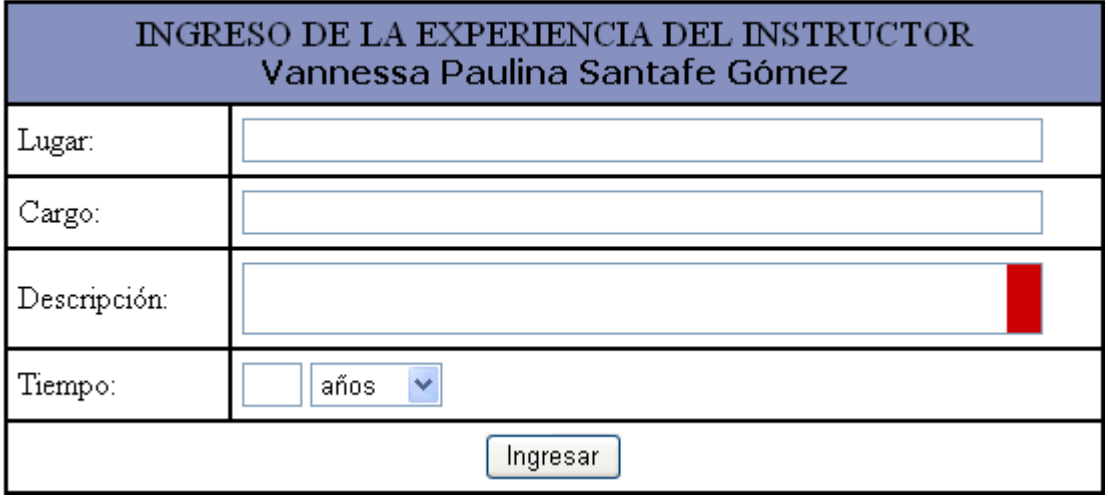

En el campo Lugar se debe ingresar el nombre de la empresa o institución donde el instructor adquirió experiencia. En el campo Cargo se ingresará el cargo que ocupó en la empresa y en Descripción se ingresará las funciones en las que se desempeñó. Además podemos especificar el tiempo que permaneció en dicha empresa que puede ser en meses o en años.

Al presionar el botón *Ingresar*, el sistema regresa a la pantalla anterior y ya se podrá ver los resultados del ingreso realizado:

### **EXPERIENCIA**

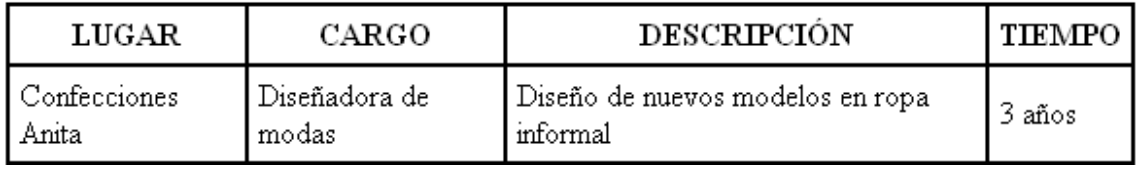

Y de esta manera podremos ingresar los registros de experiencia que sean necesarios.

De igual forma, para ingresar un registro con información de capacitación recibida en cursos y seminarios, presionamos el vínculo de ingreso respectivo, con lo que tendremos la pantalla:

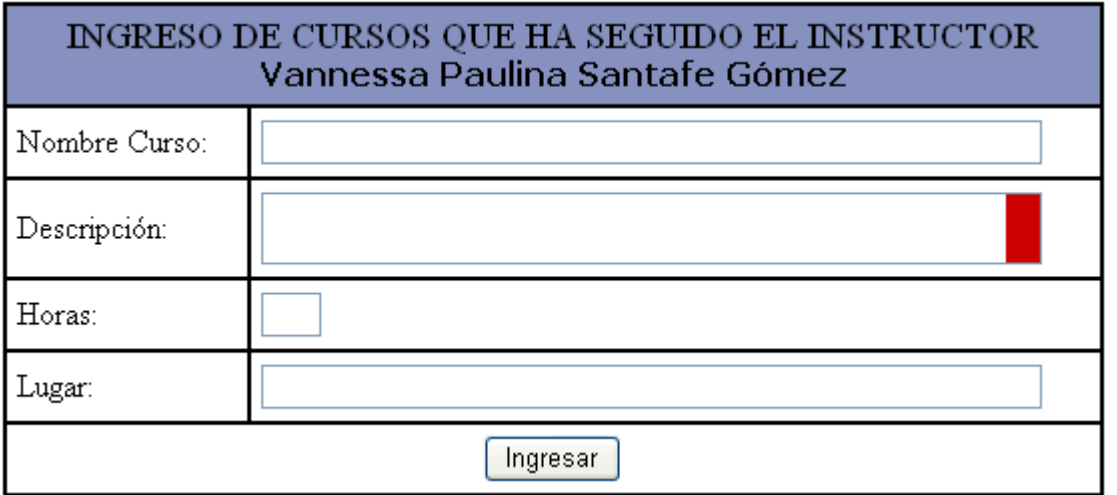

En el campo *Nombre Curso* ingresamos el nombre del curso o seminario al que asistió. El campo *Horas* significa el número de horas que duró el evento. El *Lugar* puede ser la institución o empresa que organizó el evento.

De igual manera, al presionar el botón *Ingresar*, el sistema regresará a la pantalla anterior y se tendrá los resultados del ingreso realizado.

De esta manera podremos ingresar los registros de capacitación recibida que sean necesarios.

### **4.3 Actualizar información de Instructores:**

Primeramente debemos escoger el instructor al cual se vana a actualizar los datos:

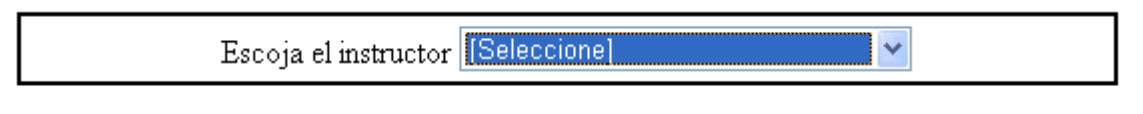

Mostrar

Una vez seleccionado el Instructor, presionamos el botón *Mostrar* obtendremos la misma pantalla que cuando se ingreso el Instructor (ver Ingreso de Instructores); ahí podremos ingresar nuevos registros relacionados a la experiencia del instructor o también nuevos registros relacionados a capacitación recibida.

### **4.4 Liquidación económica de Instructores:**

Podremos ver la liquidación económica de cursos o seminarios pero determinados por el instructor que se escoja.

Para esto primeramente escogemos el instructor del cual deseamos saber los datos:

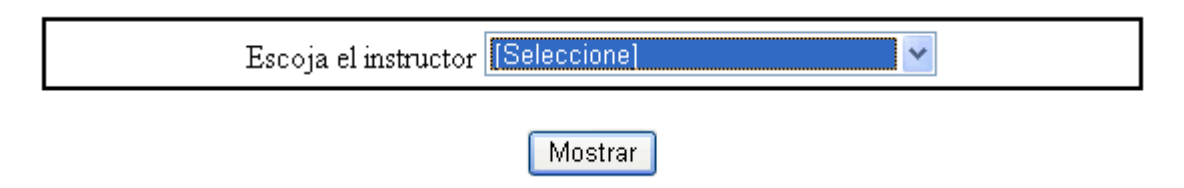

Luego escogemos el período del reporte, es decir el rango de fechas en que se restringirá el reporte, por defecto aparecerán como fecha inicial el primer día del año y como fecha final la actual:

MANUAL DE USUARIO PARA ADMINISTRADOR – PORTAL PARA EL CENTRO DE CAPACITACIÓN CONTINUA DE LA FICA

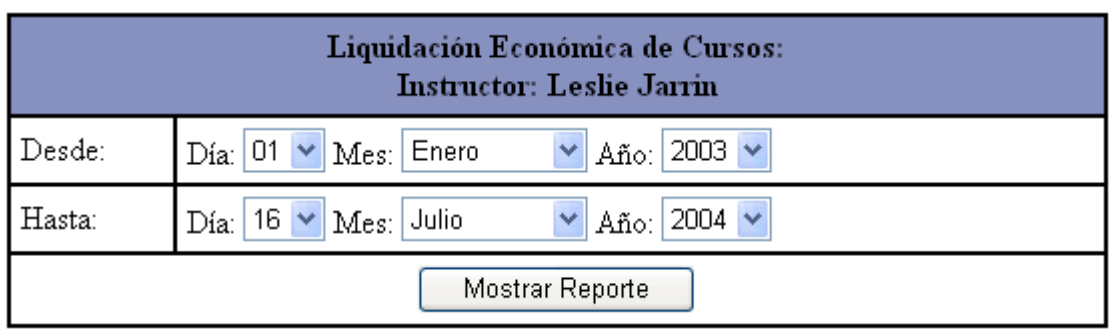

Presionamos el botón *Mostrar Reporte* y obtendremos la lista de todos los cursos y/o seminarios en los que ha participado el instructor seleccionado en el rango de fechas especificada, mostrando el total de ingresos de ese reporte.

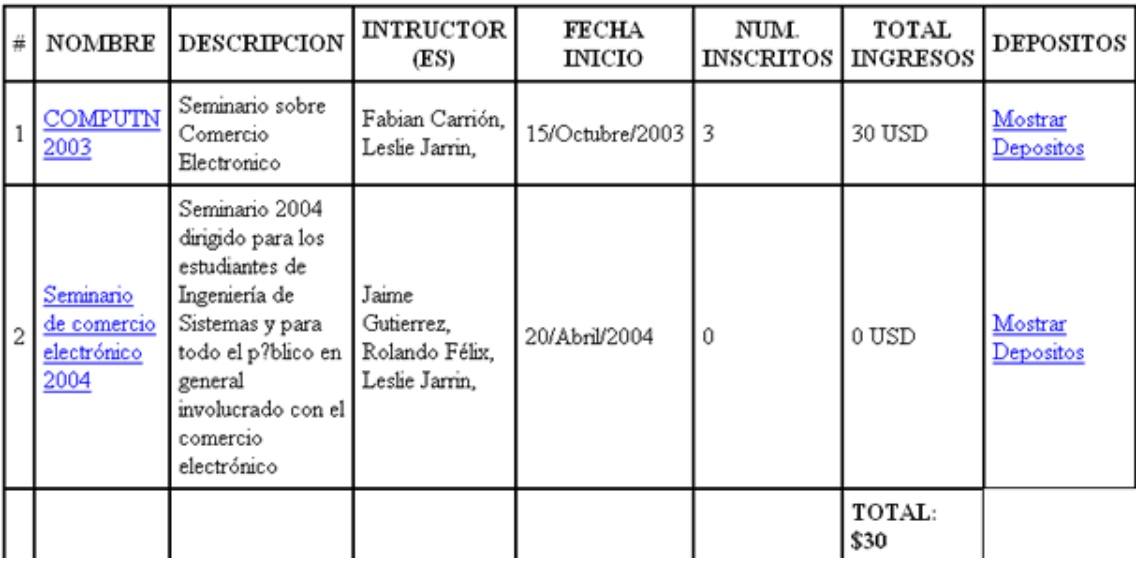

En el nombre del curso o Seminario se tendrá un vínculo que mostrará la información detallada del curso o seminario. A la derecha de cada registro mostrado, se tiene un vínculo que mostrará la información de los depósitos realizados para ese curso.

## **5) OPCIÓN ÁREAS**

### **5.1 Reporte de Áreas:**

Nos presenta la lista de las áreas ingresadas al sistema

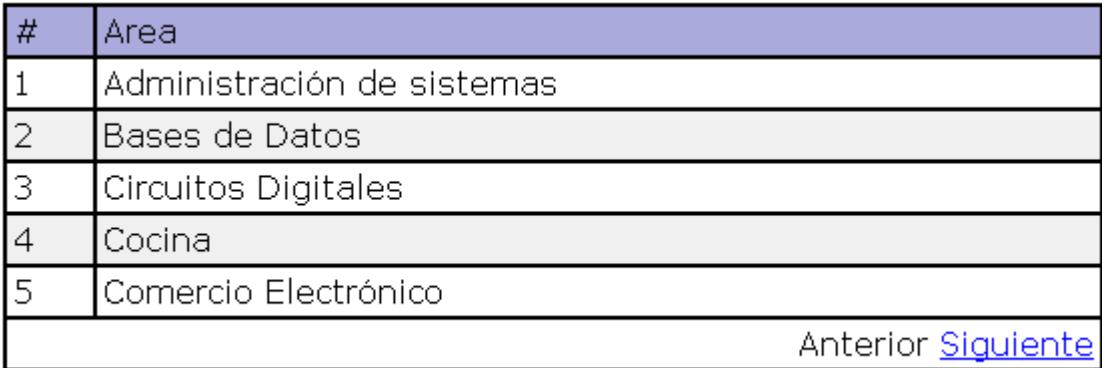

Página 1 de 5

### **5.2 Ingreso de Áreas:**

En este vínculo podremos ingresar nuevas áreas al sistema. La pantalla que se presenta es la siguiente:

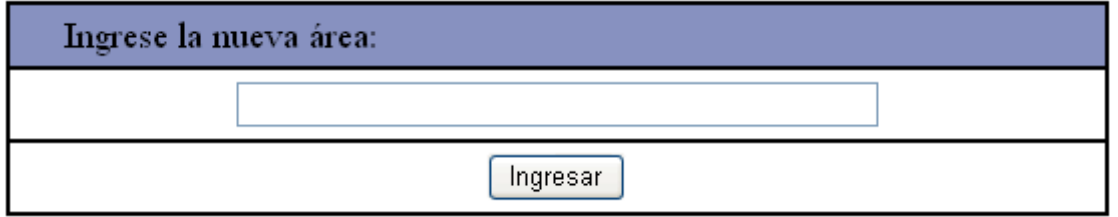

Simplemente escribimos la nueva área que vamos a ingresar en el campo respectivo y presionamos *Ingresar*

### **6) OPCIÓN ALUMNOS**

### **6.1 Registrar a un alumno:**

En este menú solamente tenemos un vínculo: Registrar un alumno, donde se puede ingresar los datos de un nuevo alumno. Los datos a llenar son:

*CI / Pasaporte:* El obligatorio el ingreso del número de cédula de identidad para los usuarios ecuatorianos y para los usuarios extranjeros es obligatorio el ingreso del pasaporte. Debe ingresar su Cédula de ciudadanía o pasaporte correctamente, es decir, en el caso de ser ecuatoriano, debe ingresar los 10 caracteres numéricos de su CI, de lo contrario el sistema no podrá registrarlo. Es un campo obligatorio.

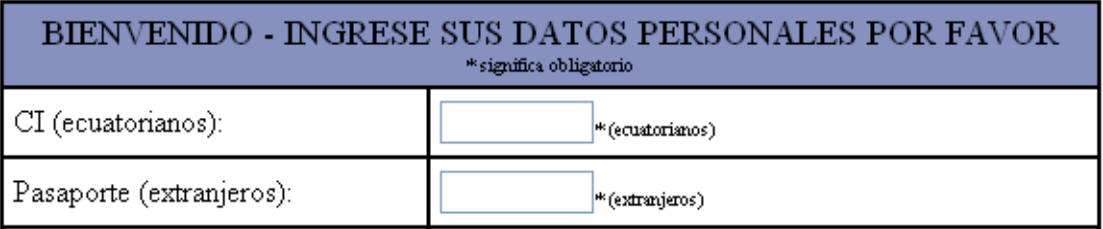

*Nombres y Apellidos:* Ingrese sus nombres y apellidos completos. En estos cuadros de texto solamente podrá ingresar caracteres literales en el rango a-z, excepto tildes y ñ's. Son campos obligatorios.

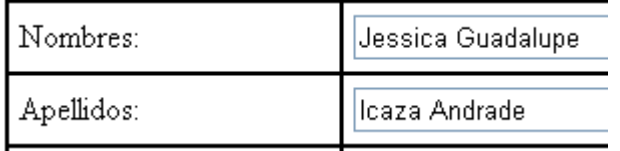

*Sexo:* debe escoger el sexo al que pertenece. Las posibilidades son M de masculino o F de femenino. Es un campo obligatorio.

*Fecha de Nacimiento:* Debe escoger el día, mes y año de su nacimiento. Con esto, el sistema podrá calcular su edad y mantenerla actualizada. No son campos obligatorios.

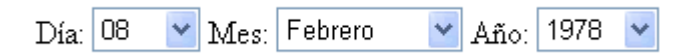

*Nivel de educación, Título e Institución:* en el campo Nivel de educación puede escoger el nivel de educación que usted tiene.

Por defecto, el campo Título está asignado a Ninguno. Puede cambiarlo de acuerdo a su instrucción académica escogiendo de la lista o escribiendo otro título en el campo *Otro.*

Por defecto, el campo Institución está asignado a Ninguno. Puede cambiarlo de acuerdo a la institución a la que represente escogiendo de la lista o escribiendo otro título en el campo *Otro.*

No son campos obligatorios.

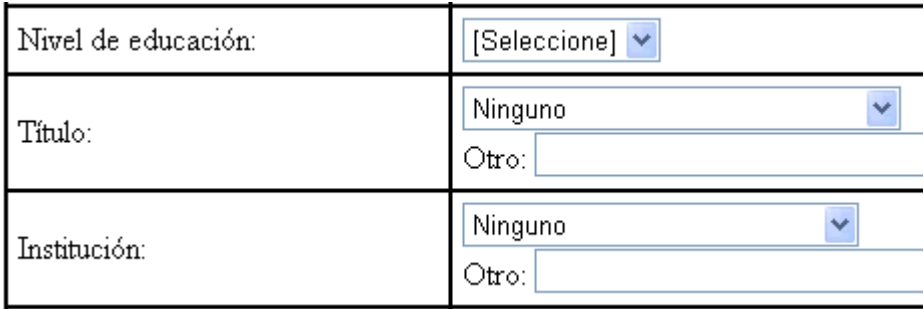

*Teléfono y E-mail:* Si usted dispone de un número telefónico, debe ingresar sus 9 caracteres numéricos.

Si usted dispone de una cuenta de correo electrónico, escríbala correctamente (usuario@dominio.terminación)

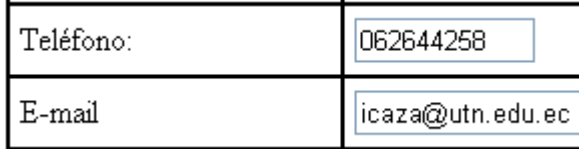

#### MANUAL DE USUARIO PARA ADMINISTRADOR – PORTAL PARA EL CENTRO DE CAPACITACIÓN CONTINUA DE LA FICA

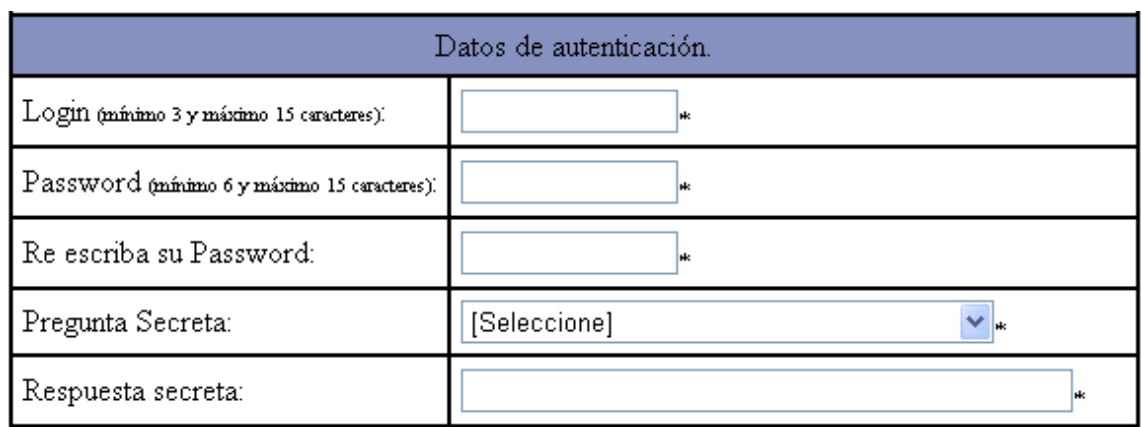

*Login y Password:* Para acceder como usuario del sistema (consulte la Ayuda referente a la Página Principal), debe ingresar un Nombre de Usuario (Login) de mínimo 3 y máximo 15 caracteres, y una Contraseña (Password) de mínimo 6 y máximo 15 caracteres. El Login que usted ingrese debe ser único, es decir diferente de los ya ingresados anteriormente. Si trata de ingresar un Login ya existente, el sistema arrojará un mensaje de error. Recuerde anotar estos dos datos en un lugar donde pueda recordarlo siempre.

*Pregunta Secreta y Respuesta Secreta:* Estos campos debe ingresarlos para que el sistema le ayude en caso de que olvide su contraseña. El vínculo a esta ayuda puede encontrarla en la página principal.

Una vez que haya ingresado sus datos personales, presione Registrase. Si usted ingreso correctamente todos los campos requeridos, el sistema lo registrará como un usuario más del sistema.

## **7) OPCIÓN USUARIOS DE ADMINISTRACIÓN**

Accediendo a este vínculo tenemos el siguiente submenú:

### ADMINISTRACIÓN DE USUARIOS DE ADMINISTRACIÓN

Ingresar Usuarios de Administración

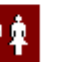

Eliminar Usuarios de Administración

### **7.1 Ingresar Usuarios de Administración:**

Con esta opción podremos crear usuarios con perfil de administrador que podrán acceder a todas las funciones que se detallan en este manual. Los campos a ingresarse son los siguientes:

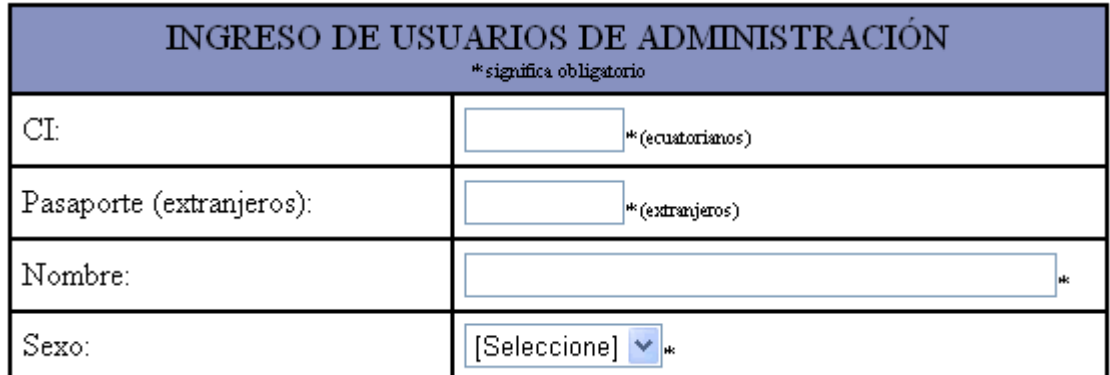

*CI/Pasaporte:* Si el nuevo administrador es ecuatoriano, debe ingresar el número de la cédula de identidad, pero si es extranjero debe ingresar el número del pasaporte en la casilla respectiva.

*Nombre, Sexo:* Se deberá ingresar el Nombre del usuario y seleccionar el sexo al que pertenece. Ambos campos son obligatorios.

#### MANUAL DE USUARIO PARA ADMINISTRADOR – PORTAL PARA EL CENTRO DE CAPACITACIÓN CONTINUA DE LA FICA

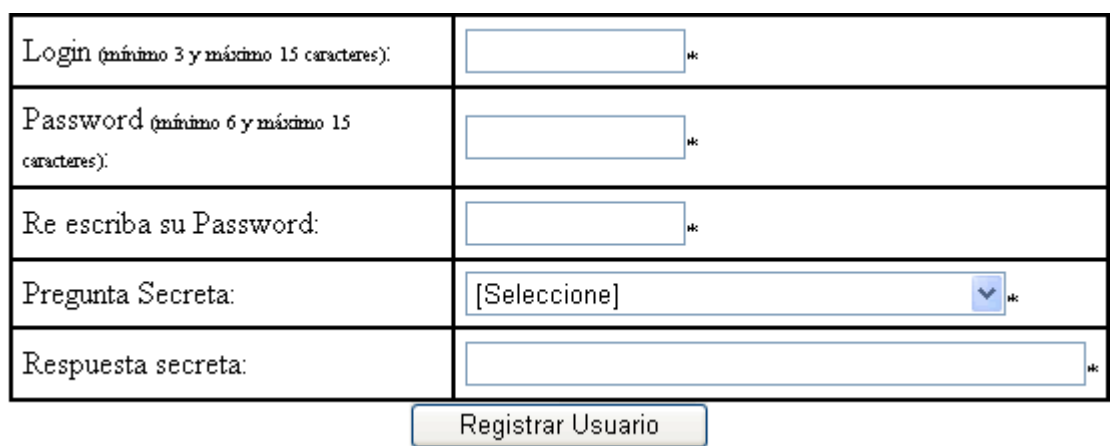

Luego es necesario llenar los datos de autenticación:

*Login y Password:* Para acceder como usuario del sistema con privilegios de administrador, debe ingresar un Nombre de Usuario (Login) de mínimo 3 y máximo 15 caracteres, y una Contraseña (Password) de mínimo 6 y máximo 15 caracteres. El Login que usted ingrese debe ser único, es decir diferente de los ya ingresados anteriormente. Si trata de ingresar un Login ya existente, el sistema arrojará un mensaje de error. Recuerde anotar estos dos datos en un lugar donde pueda recordarlo siempre.

*Pregunta Secreta y Respuesta Secreta:* Estos campos debe ingresarlos para que el sistema le ayude en caso de que olvide su contraseña. El vínculo a esta ayuda puede encontrarla en la página principal.

Una vez que haya ingresado sus datos personales, presione el botón *Registrar Usuario*. Si usted ingreso correctamente todos los campos requeridos, el sistema lo registrará como un usuario más del sistema con privilegios de administrador.

### **7.2 Eliminar Usuarios de Administración:**

Con esta opción podremos eliminar usuarios de administración de forma física, es decir que los datos del usuario así como su nombre de usuario y contraseña serán eliminados y no podrá ingresar al sistema.

La pantalla nos muestra todos los usuarios de administración encontrados, los cuales, para eliminarlos simplemente seleccionamos el usuario y presionamos el botón *Eliminar:*

Usuarios administrador encontrados:

O administrador

O administrador3

O administrador5

Eliminar

## **8) OPCIÓN ENCUESTAS, FOROS Y TESTS GENERALES**

Accediendo a este vínculo tenemos el siguiente submenú:

#### ADMINISTRACIÓN DE ENCHESTAS Y TESTS GENERALES.

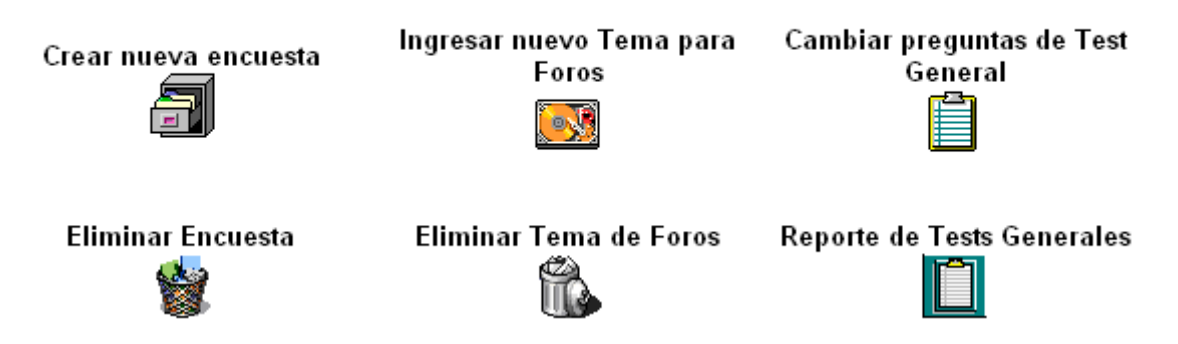

### **8.1 Crear nueva encuesta:**

Con este vínculo podemos crear una nueva encuesta que se ubicará en la página principal del portal. Estas encuestas podrán ser accedidas por cualquier visitante del portal sin necesidad de ingresar como usuario del sistema, y tienen un tipo de respuesta de selección, lo que significa que se da un tema o una pregunta y se incluyen un conjunto de opciones para que el usuario escoja una y vote.

La pantalla para el ingreso de encuestas es:

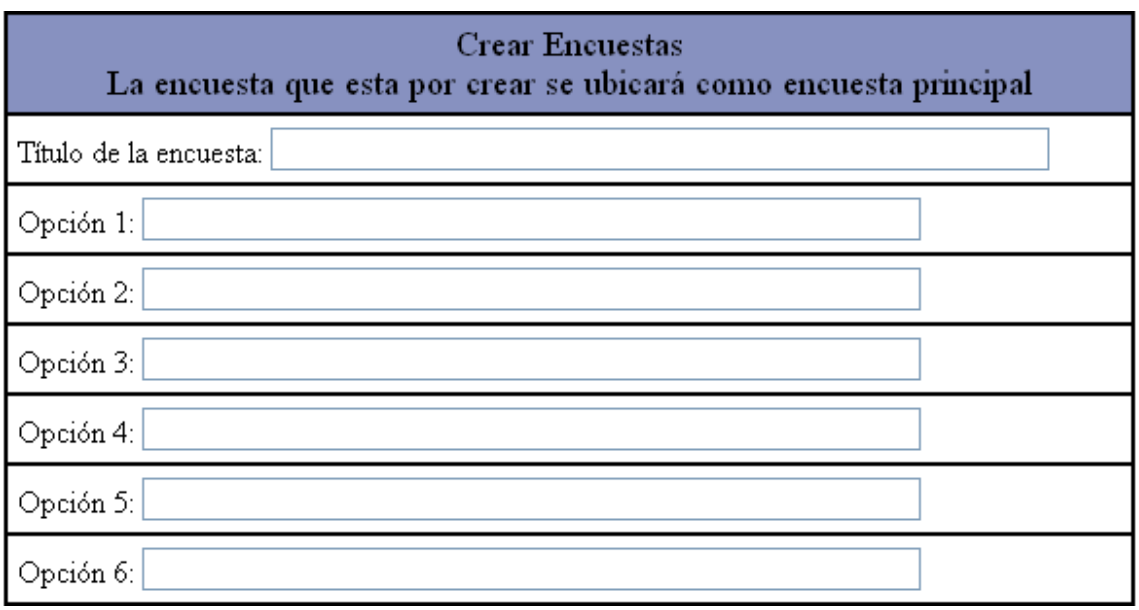

Se debe ingresar el título de la encuesta que puede ser una pregunta, y se ingresan las opciones que tendrá el visitante del portal para votar. Se puede ingresar hasta 9 opciones. Y presionamos el botón *Ingresar.*

La nueva encuesta ingresada se ubicará como encuesta por defecto en la página principal, y las encuestas anteriores permanecerán en el sistema y serán accesibles desde la página principal también.

La siguiente imagen muestra como aparecerá la encuesta ingresada:

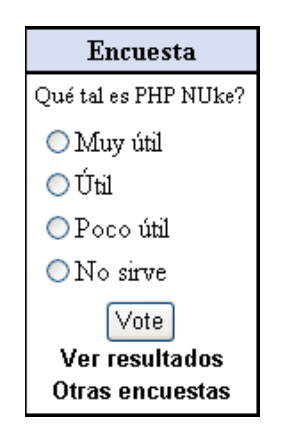

### **8.2 Eliminar Encuestas:**

Con esta opción podremos eliminar encuestas del sistema de forma física. La pantalla que se tiene para esto es la siguiente:

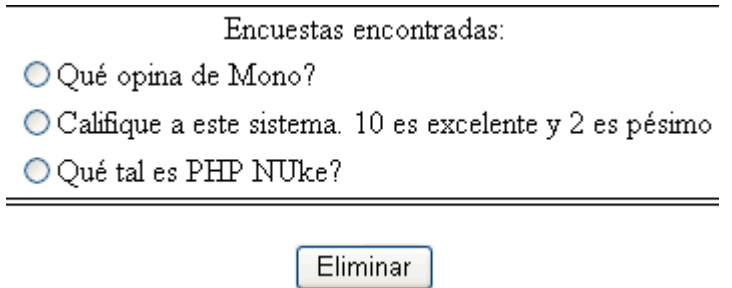

Para eliminar una encuesta, simplemente seleccionamos la encuesta deseada y presionamos el botón *Eliminar*.

### **8.3 Ingresar nuevo tema para foros:**

El administrador es el único que tiene la potestad de ingresar nuevos temas para el foro, de esta manera se impedirá que se ingresen temas que no tengan que ver con aspectos académicos o que tengan que ver con la universidad. La pantalla para ingresar nuevos temas del foro es:

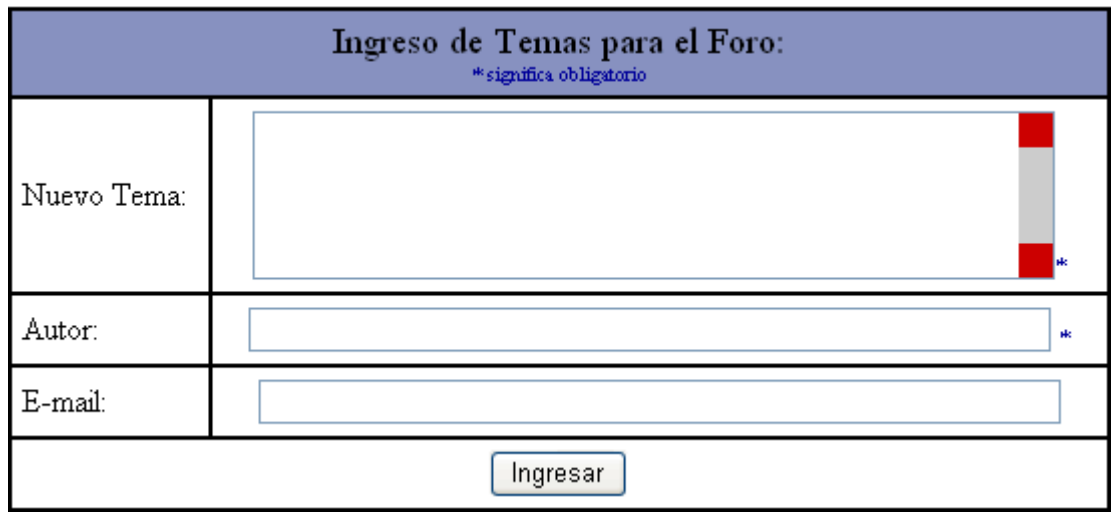

En el campo *Nuevo Tema* ingresamos el título del foro o la pregunta que se quiera hacer. El campo *Autor* también es obligatorio y pondremos del nombre de quien formula la pregunta. El campo *E-mail* es un campo opcional para que los visitantes puedan escribir al autor del foro.

### **8.4 Eliminar tema de foros:**

Este vínculo permite eliminar temas del foro existente en el portal. La pantalla que presenta es la siguiente:

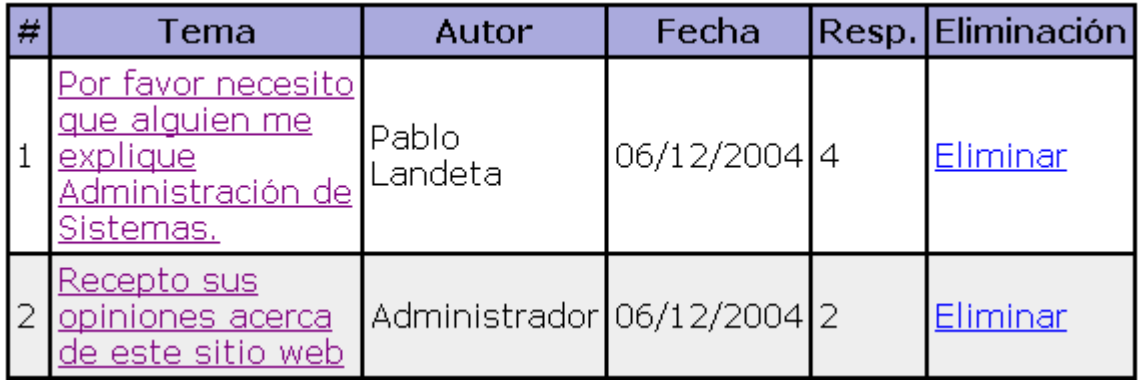

La tabla que muestra integra la información de cada tema del foro, pero adicionalmente, a la derecha de cada registro, tiene el vínculo *Eliminar*, el cual se debe presionar para eliminar el registro deseado.

Esta información se eliminara físicamente del sistema junto con las respuestas que se hayan ingresado para ese tema.

### **8.5 Cambiar preguntas del Test General:**

El test general es una serie de 5 preguntas que se realizan a cada estudiante que se ha inscrito en un determinado curso o seminario. Este test es accesible desde la página principal cuando un usuario de tipo alumno ingresa autenticándose al sistema, siempre y cuando esté inscrito en un curso activo.

Las preguntas que se colocan en este test deben ser relacionadas al desenvolvimiento del instructor, de la organización del curso, de la calidad del curso, etc.

El mismo test será aplicable a cada uno de los cursos y/o seminarios que se ingresen en el sistema, a menos que se cambien las preguntas como se mostrará:

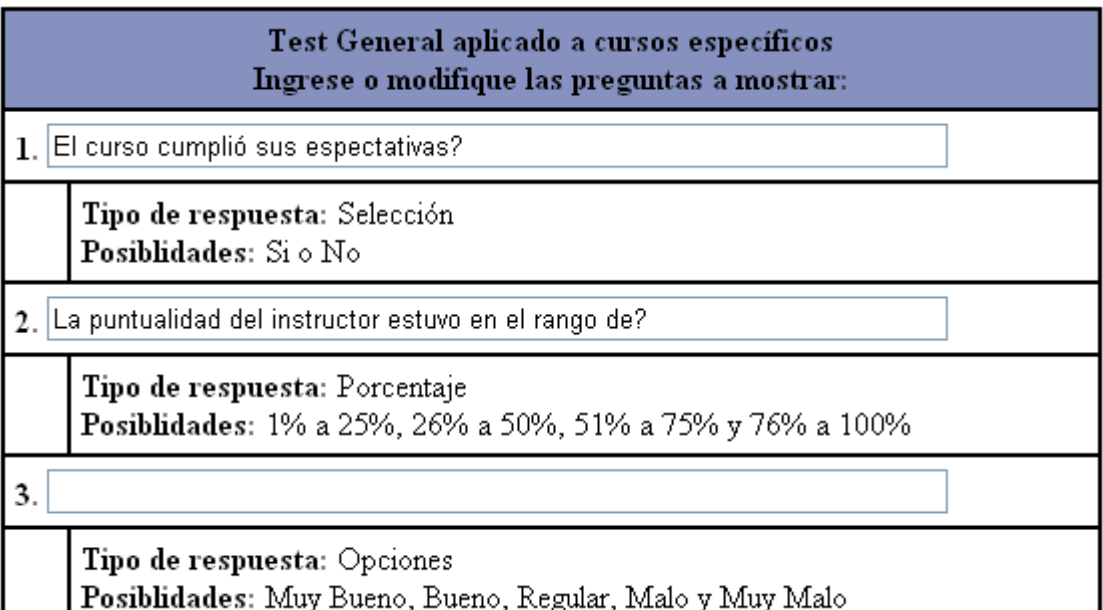

#### MANUAL DE USUARIO PARA ADMINISTRADOR – PORTAL PARA EL CENTRO DE CAPACITACIÓN CONTINUA DE LA FICA

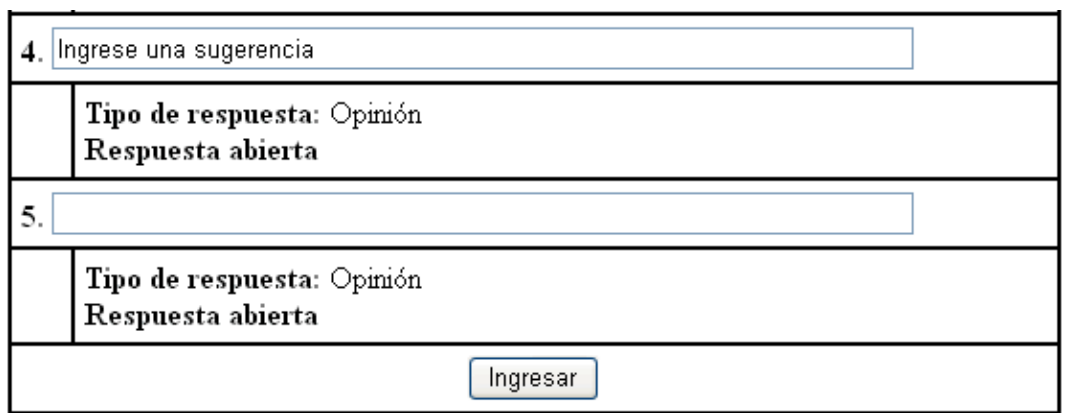

La primera pregunta está configurada para que su respuesta sea de Selección con las posibilidades únicas de *Si* o *No*. Por lo tanto se debe ingresar una pregunta que se adapte al tipo de respuesta.

La segunda pregunta está configurada para que se respuesta sea de Selección de Porcentajes, sus posibilidades son: 1% a 25%, 26% a 50%, 51% a 71%, 76% a 100%. Por lo tanto se debe ingresar una pregunta que se adapte al tipo de respuesta.

La tercera pregunta está configurada para que su respuesta sea de Selección de Múltiples Opciones; las posibilidades de respuestas son: Muy Bueno, Bueno, Regular, Malo, Muy Malo. Por lo tanto se debe ingresar una pregunta que se adapte al tipo de respuesta.

Las preguntas cuatro y cinco son preguntas cuya respuesta es de opinión, por tanto se debe ingresar preguntas adaptadas a respuestas abiertas de opinión de los alumnos.

De las 5 preguntas, se pueden ingresar las que sean y basta escribir los campos específicos y presionar el botón *Ingresar.*

### **8.6 Reporte de Tests Generales:**

Una vez que ha finalizado un curso o seminario, y que los estudiantes han respondido al Test General, es posible ver los resultados obtenidos.

Primeramente escogemos el curso o seminario para ver los resultados del test

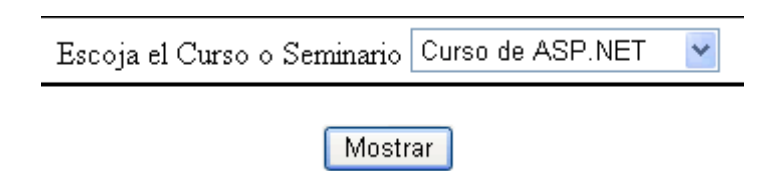

Una vez que hemos escogido el curso o el seminario para ver el reporte, tendremos la lista de los alumnos que ya han respondido el Test General.

Para ver los tests individuales por cada alumno, nos dirigimos al vínculo *Ver Test* que existe en cada registro. Además tenemos un enlace que nos permitirá ver de forma estadística los resultados del test de acuerdo a cada una de las preguntas existentes.

Ver las Estadísticas generales de este Test

| ALUMNO                                    | LINK     |
|-------------------------------------------|----------|
| 1   Pablo Andrés Landeta López   Ver Test |          |
| 2   Mariano Carrillo                      | Ver Test |

Las estadísticas del test se verán de la siguiente manera:

Test acerca del Curso o Seminario: Curso: Curso de Macromedia.

Test de Evaluación del Instructor y del Curso en General

1.- El curso cumplió sus espectativas?

Que Si contestaron: 1 persona(s). Representa el 50% de los votos Que No contestaron: 1 persona(s). Representa el 50% de los votos

2.- La puntualidad del instructor estuvo en el rango de? Del 26% al 50% contestaron: 1 persona(s). Representa el 50% de los votos Del 51% al 75% contestaron: 1 persona(s). Representa el 50% de los votos

Mientras que los test individuales se verán de la siguiente manera:

Test acerca del Curso o Seminario: Curso: Curso de Macromedia Alumno: Pablo Andrés Landeta López

Test de Evaluación del Instructor y del Curso en General

1.- El curso cumplió sus espectativas?  $\rm Si$ 

2.- La puntualidad del instructor estuvo en el rango de? 51% a 75%

3.- Ingrese una sugerencia que se organicen mejor

## **9) OPCIÓN BITÁCORA**

Está opción no nos presenta un submenú, sino que por el contrario nos dirige directamente a una pantalla donde podemos escoger un rango de fechas con el fin de desplegar un reporte de las acciones realizadas en el sistema (ingresos, actualizaciones, etc.), esto con el fin de llevar un control de los cambios que se producen en la base de datos y determinar responsables.

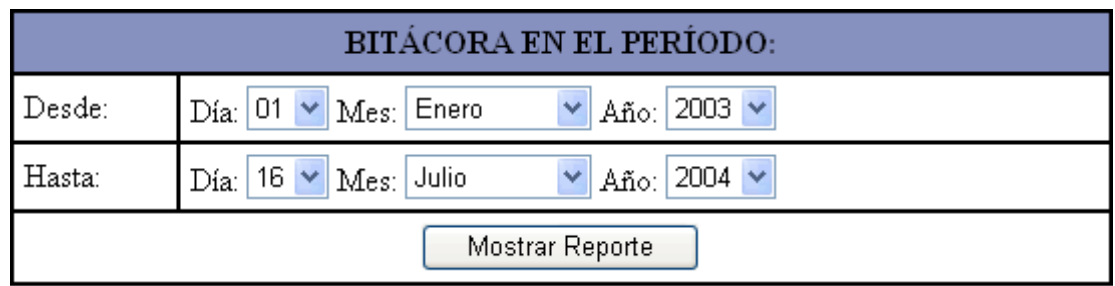

Luego de seleccionar el rango de fechas, presionamos el botón *Mostrar Reporte* y nos desplegará la lista de las acciones realizadas, el usuario responsable, la fecha y la hora de la acción.

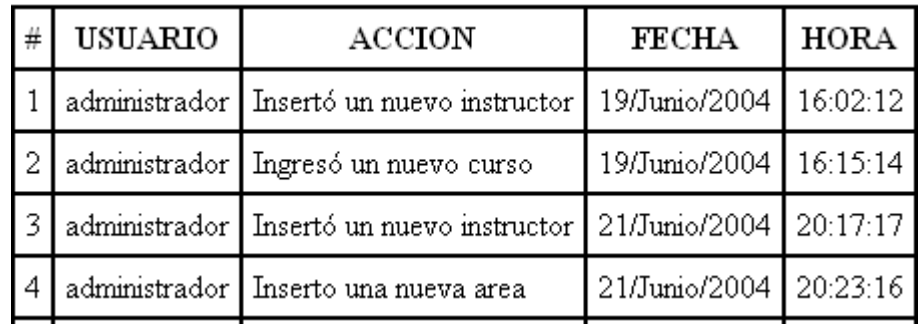

## **10) OPCIÓN PARÁMETROS GENERALES**

El submenú que presenta es el siguiente:

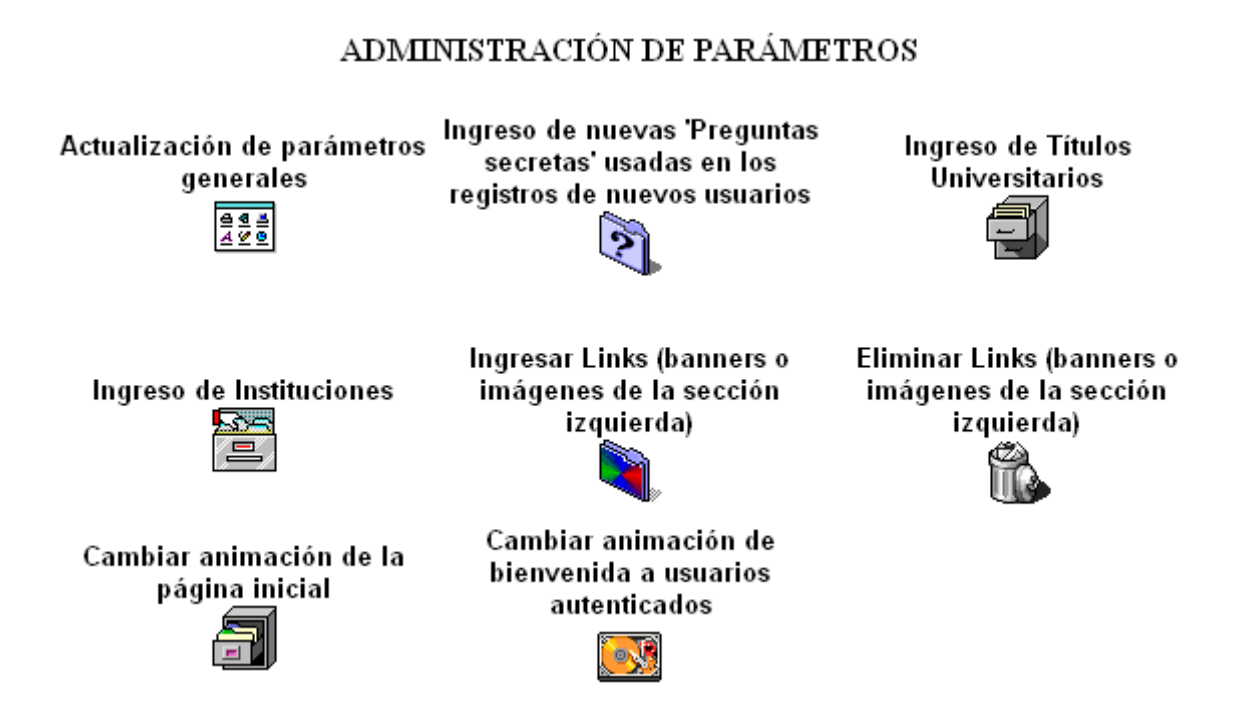

### **10.1 Actualización de parámetros Generales:**

Podemos parametrizar nuestro sistema de manera que algunos datos sean muy fáciles de cambiar y no necesiten accesos al código fuente para ello.

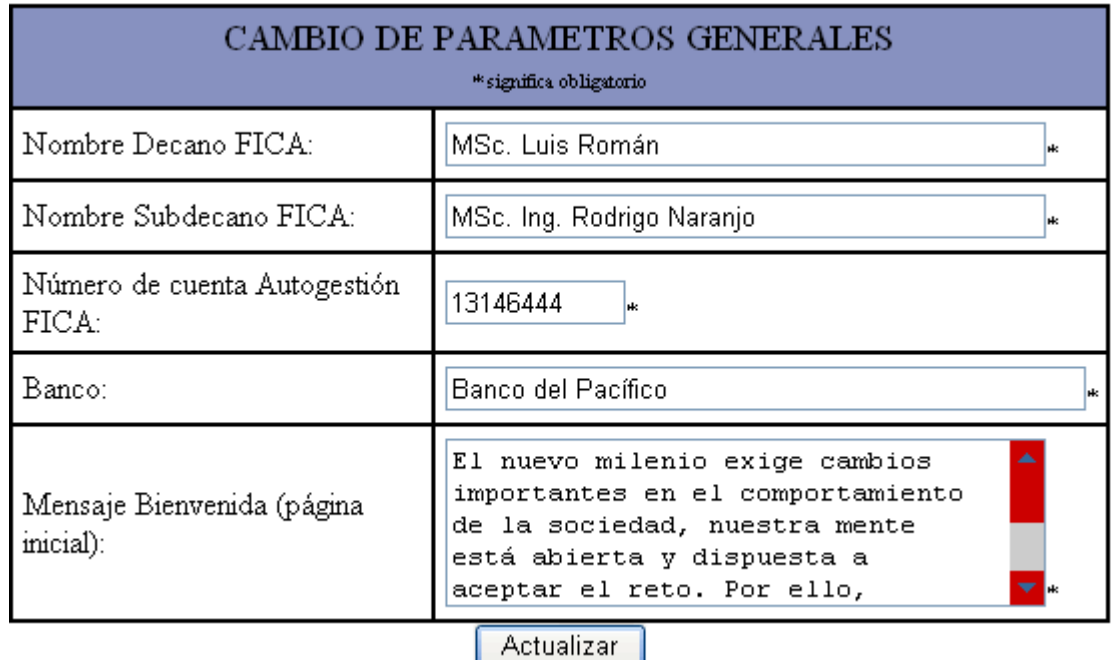

Una vez que se encuentre ingresado el registro de los parámetros generales, estos aparecerán directamente en la pantalla, de manera que sólo se actualizarán los campos que se hayan cambiado.

Todos los campos son obligatorios

### **10.2 Ingreso de nuevas preguntas secretas:**

Para ingresar una nueva pregunta secreta simplemente escribimos la nueva pregunta y presionamos el botón *Ingresar*

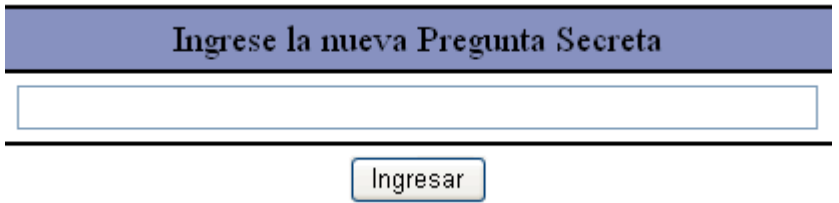

### **10.3 Ingreso de nuevos títulos universitarios:**

Para ingresar un nuevo título universitario simplemente escribimos el nuevo registro y presionamos el botón *Ingresar*

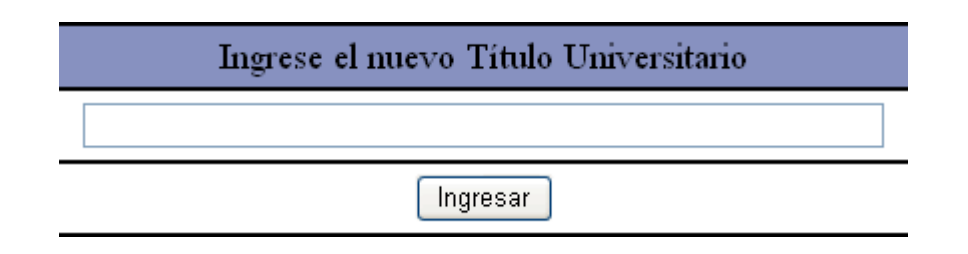

### **10.4 Ingreso de nuevas instituciones:**

Para ingresar una nueva institución simplemente escribimos el nuevo registro y presionamos el botón *Ingresar*

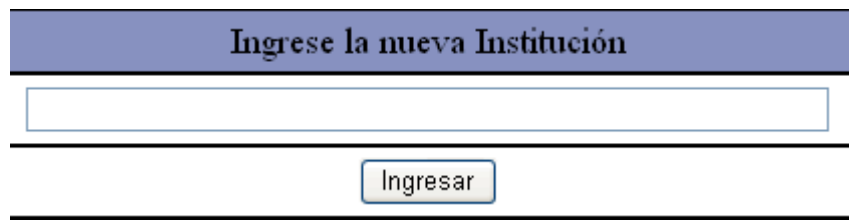

### **10.5 Ingreso de links (banners):**

Esta sección nos permite ingresar pequeñas imágenes en el marco izquierdo del portal, de manera que sean enlaces directos a sitios de interés.

Las imágenes que se ingresen deben tener una tamaño adecuado para que no se dañe la estructura del marco. Se recomienda que el ancho no supero los 120 píxeles y el alto de unos 80 píxeles.

La pantalla que nos presenta es la siguiente:

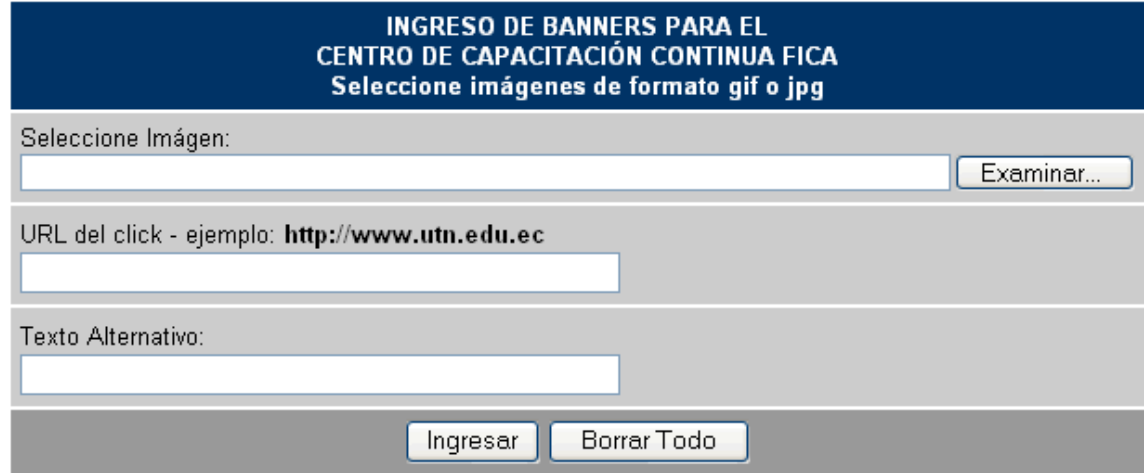

Para seleccionar la imagen que servirá de vínculo, presionamos Examinar y buscamos la imagen requerida. En el campo *URL del clic* se debe escribir la dirección de internet a la que el vínculo hará referencia. Esta dirección debe tener el formato http://www.dominio.terminación, de esta manera se asegura que el enlace funcione correctamente.

El campo *Texto Alternativo* es un campo que sirve para que, cuando se sitúe el puntero del mouse sobre la imagen, despliegue un texto que puede ser descriptivo del vínculo que tiene.

Para ingresar los datos pulsamos *Ingresar*. El sistema nos mostrará el mensaje si se insertó la imagen correctamente o no.

Para ver el resultado debemos actualizar la página completa (F5) o simplemente actualizar el marco izquierdo situándonos sobre el y presionando el botón derecho del mouse y escogiendo la opción *Actualizar*.

### **10.5 Eliminar links (banners):**

Si deseamos quitar uno de los banners o vínculos del marco izquierdo del portal, debemos acceder a esta opción.

En pantalla nos muestra la lista de los nombres de los banners que se encuentran activos.

![](_page_57_Picture_79.jpeg)

Eliminar

Para eliminar uno de ellos, marcamos el banner seleccionado y presionamos *Eliminar.* El enlace será eliminado, y para ver los resultados debemos actualizar la página completa (F5) o simplemente actualizar el marco izquierdo situándonos sobre el y presionando el botón derecho del mouse y escogiendo la opción *Actualizar.*

### **10.6 Cambiar la animación de la página principal:**

La animación que se ha configurado con la aplicación es al siguiente:

![](_page_57_Picture_10.jpeg)

Esta animación esta realizada en Flash Mx, por lo que tiene una extensión swf. Si se desea cambiar la animación por otra, accedemos a esta opción del submenú, con lo que obtendremos la siguiente pantalla:

![](_page_58_Picture_72.jpeg)

Simplemente presionamos el botón *Examinar* para buscar un archivo de Flash, lo escogemos y luego presionamos *Ingresar*

Para ver el resultado, cerramos la sesión con lo cual vamos a la página inicial y podremos ver la nueva animación.

Es recomendable que la nueva animación tenga similares dimensiones que la animación actual, de lo contrario se notará un ligero incremento del ancho o del largo de las gráficas que aparecen en la nueva animación

### **10.7 Cambiar la animación de bienvenida a usuarios autenticados:**

Cuando se inicia una sesión, se presenta en la pantalla inicial una nueva animación realizada en Flash.

La animación que se ha configurado con la aplicación es al siguiente:

![](_page_58_Picture_9.jpeg)

Esta animación esta realizada en Flash Mx, por lo que tiene una extensión swf. Si se desea cambiar la animación por otra, accedemos a esta opción del submenú, con lo que obtendremos la siguiente pantalla:

![](_page_59_Picture_56.jpeg)

Simplemente presionamos el botón *Examinar* para buscar un archivo de Flash, lo escogemos y luego presionamos *Ingresar*

Para ver el resultado, vamos a la página inicial y podremos ver la nueva animación.

Es recomendable que la nueva animación tenga similares dimensiones que la animación actual, de lo contrario se notará un ligero incremento del ancho o del largo de las gráficas que aparecen en la nueva animación

## **11) OPCIÓN ESTADÍSTICAS DEL PORTAL**

Accediendo a esta opción del menú se podrá observar las estadísticas de acceso al portal, así como del número de usuarios registrados en el sistema junto con los porcentajes de hombres y mujeres, de la siguiente manera:

### Estadísticas de Acceso al Portal en el año 2004: Total de visitas en este año: 699

![](_page_60_Picture_106.jpeg)

Actualizado al 18/07/2004

Número de usuarios registrados: 30 Usuarios Hombres: 24. Representa el 80% del total de usuarios. Usuarios Mujeres: 6. Representa el 20% del total de usuarios.

Si se desea ver las estadísticas de acceso en un determinado mes, simplemente hacemos clic en el vínculo del mes deseado y nos desplegará una nueva gráfica con los valores diarios de acceso en el mes seleccionado.

![](_page_60_Figure_8.jpeg)

#### Estadísticas de Acceso al Portal en el mes de Junio: Total de visitas en este mes: 85

### **12) OPCIÓN POSIBLES FUTUROS CURSOS**

El submenú que nos presenta esta opción es el siguiente:

# ADMINISTRACIÓN DE POSIBLES - FUTUROS CURSOS Ver opiniones de encuesta Reporte de Posibles - Futuros Añadir un nuevo Posible -'Qué curso desearía seguir?' Cursos **Futuro Curso** Eliminar un Posible - Futuro Curso

### **12.1 Ver opiniones de encuesta "Qué curso desearía seguir?":**

Primeramente es necesario escoger el nombre del futuro curso del curl vamos a ver el reporte:

![](_page_61_Picture_78.jpeg)

Escogemos y presionamos el botón *Mostrar Reporte* y nos presentará la lista de las personas que han votado por el futuro posible curso seleccionado.

Es importante resaltar que solo pueden votar los usuarios que estén registrados en el sistema, y podrán votar una sola vez por curso. De esta manera podemos saber quienes son las personas interesadas en recibir una determinada capacitación y también saber en que fecha votaron.

![](_page_61_Picture_79.jpeg)

### **12.2 Reporte de posibles futuros cursos:**

Con esta opción obtendremos la lista de los posibles futuros cursos que se han ingresado en el sistema junto con el posible instructor.

![](_page_62_Picture_72.jpeg)

### **12.3 Añadir un posible futuro curso:**

Para ingresar un nuevo posible futuro curso, accedemos a esta opción, la cual nos presentará la siguiente pantalla:

![](_page_62_Picture_73.jpeg)

Ingresamos el nombre del curso o seminario, y escogemos de la lista un posible instructor. Si el instructor deseado no se encuentra en la lista podremos escribir el nombre de otra persona en la casilla *Otro*. Pulsamos el botón *Ingresar* y el registro se añadirá a la base de datos

### **12.4 Eliminar un posible futuro curso:**

Accedemos a esta opción si deseamos borrar uno de los futuros cursos, ya sea por que ya se van a realizar y se los va a ingresar como un curso, o por que no tuvieron la acogida esperada.

#### La pantalla que nos presenta es:

La eliminación que está a punto de realizar es física. Los datos se borrarán de su disco duro.

![](_page_63_Picture_37.jpeg)

Eliminar

Escogemos el posible futuro curso a eliminar y presionamos el botón *Eliminar*